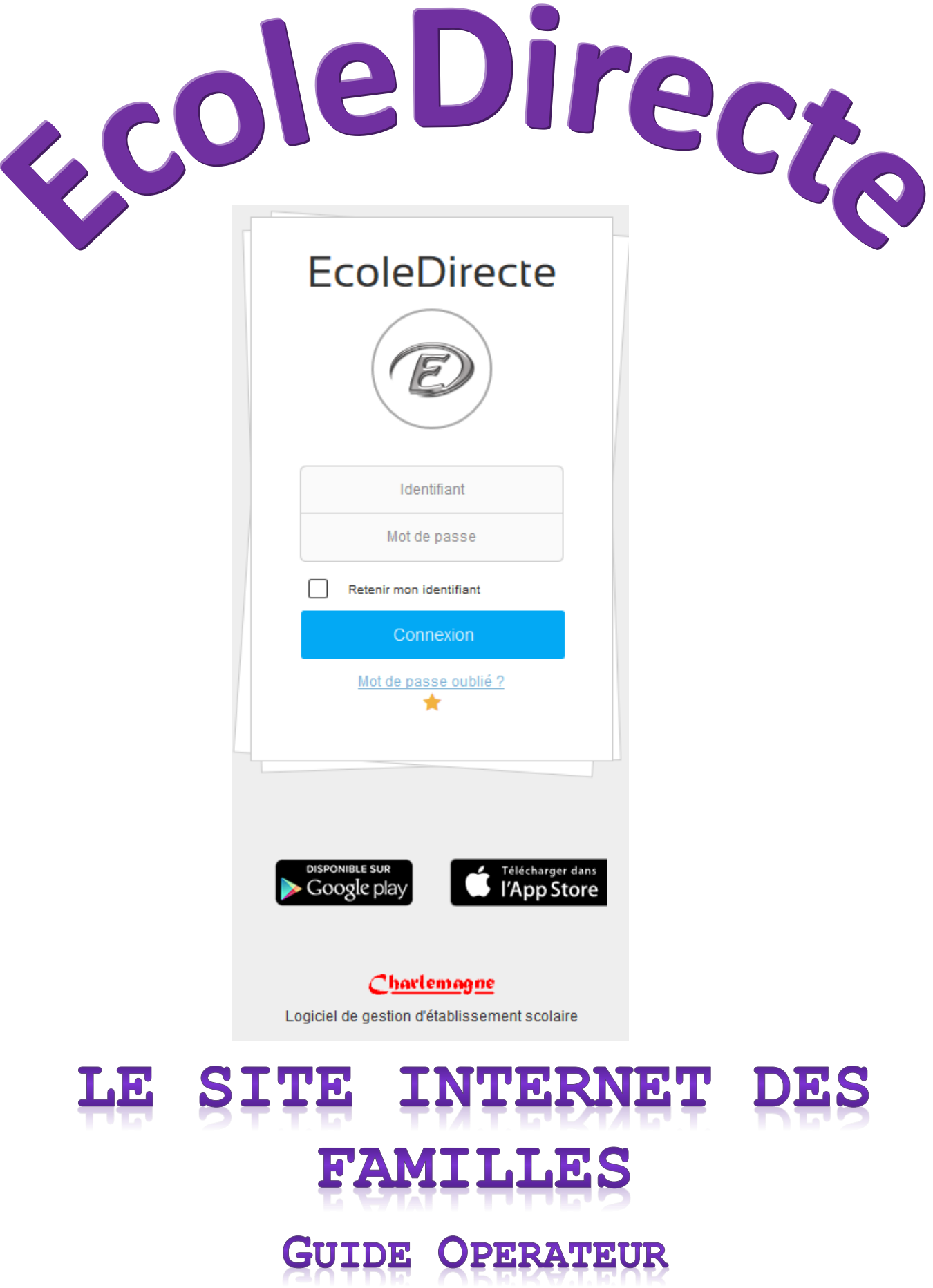

# **SOMMAIRE**

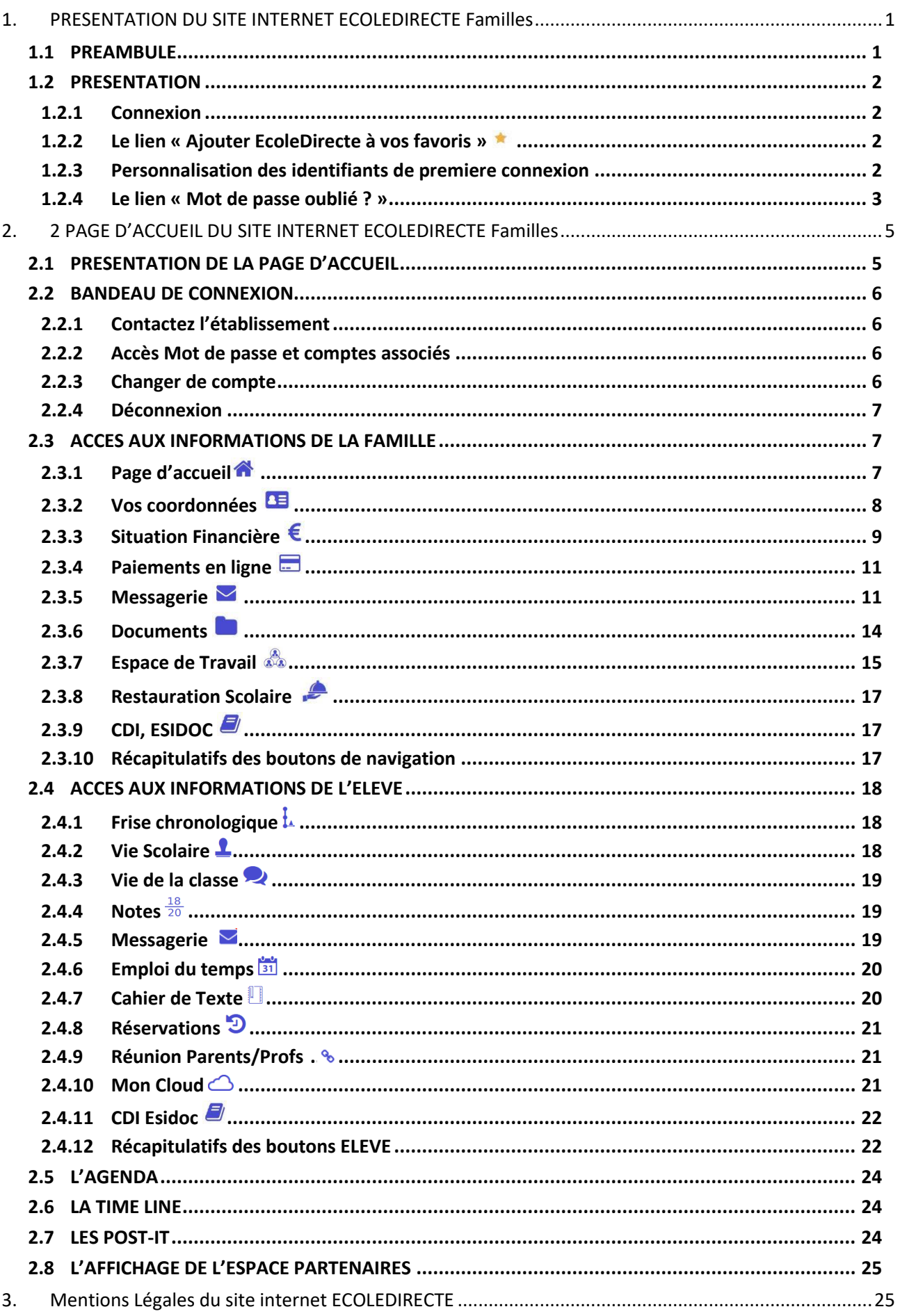

# <span id="page-2-0"></span>**1. PRESENTATION DU SITE INTERNET ECOLEDIRECTE Familles**

*Accès par le site internet* [https://www.ecoledirecte.com](https://www.ecoledirecte.com/)

### <span id="page-2-1"></span>**1.1 PREAMBULE**

Ce site internet est compatible avec les navigateurs suivants : Internet Explorer, Firefox, et Chrome.

Pour découvrir le site, vous pouvez vous connecter en mode démonstration en utilisant le profil utilisateur « EDFAMILLE » et le mot de passe « 0 ».

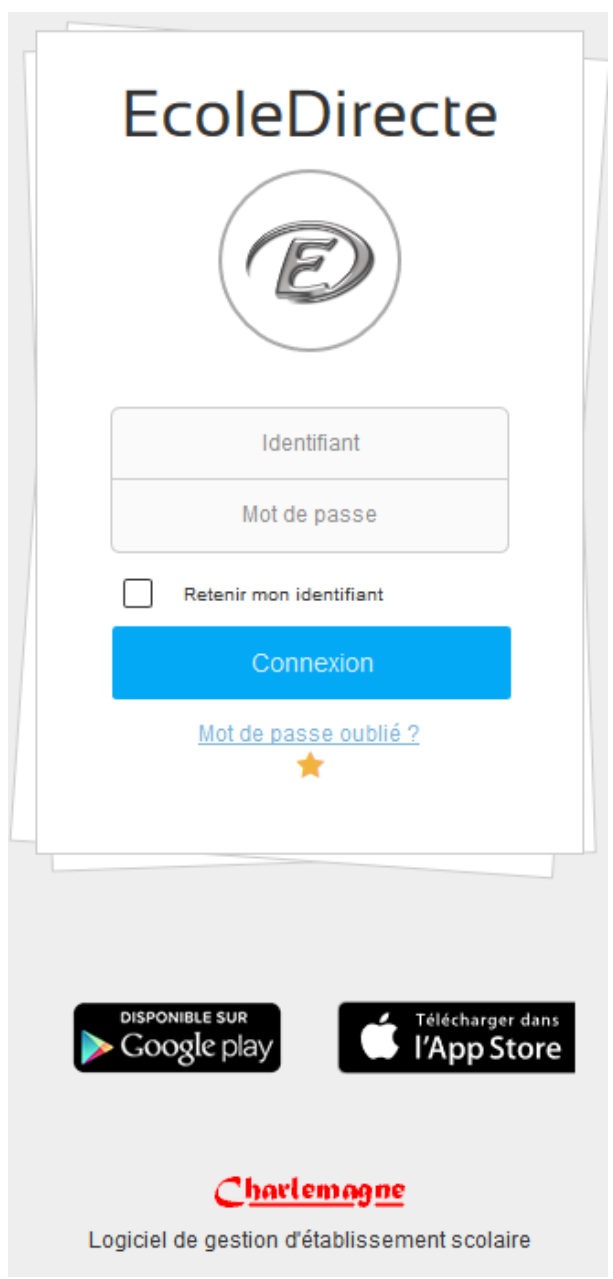

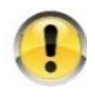

*Le site offre de multiples fonctionnalités soumises au paramétrage de l'établissement scolaire. Il est donc possible que certaines options décrites ci-dessous ne soient pas accessibles.*

### <span id="page-3-0"></span>**1.2 PRESENTATION**

Le site internet EcoleDirecte vous permet de consulter les informations mises en ligne par l'établissement de votre enfant concernant la vie scolaire, son emploi du temps, le cahier de texte, ses résultats, différents documents, la comptabilité.

Vous avez également la possibilité d'envoyer des messages électroniques aux professeurs et personnel administratif et de consulter la messagerie de votre enfant.

#### <span id="page-3-1"></span>**1.2.1 CONNEXION**

La connexion se fait en saisissant l'adresse [https://www.ecoledirecte.com](https://www.ecoledirecte.com/) dans votre navigateur. Il sera nécessaire ensuite de saisir vos identifiants de première connexion transmis par votre établissement scolaire.

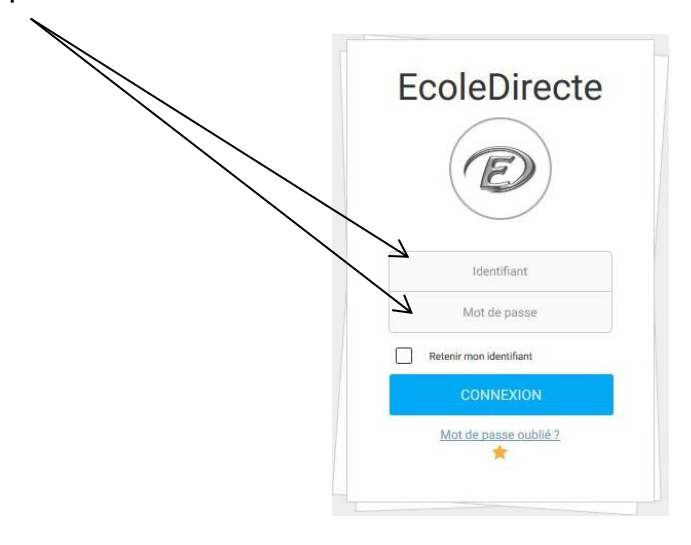

#### <span id="page-3-2"></span>**1.2.2 LE LIEN « AJOUTER ECOLEDIRECTE A VOS FAVORIS »**

Ce lien est disponible sur la page d'accueil du site. Il est préférable d'utiliser celui-là plutôt que le lien des favoris de votre navigateur. Ce lien a été réalisé par STATIM-EcoleDirecte  $\mathbb D$  et donc vous pouvez être sûr d'être redirigé vers le bon site. Il va vous permettre d'accéder plus rapidement à votre site.

#### <span id="page-3-3"></span>**1.2.3 PERSONNALISATION DES IDENTIFIANTS DE PREMIERE CONNEXION**

L'établissement scolaire de votre enfant vous a fourni vos identifiants de première connexion.

Ceux-ci sont à saisir sur le site [https://www.ecoledirecte.com.](https://www.ecoledirecte.com/)

Vous devrez les personnaliser, saisir une adresse Email et éventuellement un numéro de téléphone mobile.

Ces informations sont privées, ce sont ces coordonnées que vous devrez saisir si vous oubliez votre mot de passe. Une fois la personnalisation terminée, il faudra vous reconnecter avec vos identifiants personnalisés.

Plus le mot de passe est complexe (longueur, alternance de majuscules, minuscules, lettres, chiffres, caractères spéciaux…), plus il sera sécurisé (changement de couleur de la jauge).

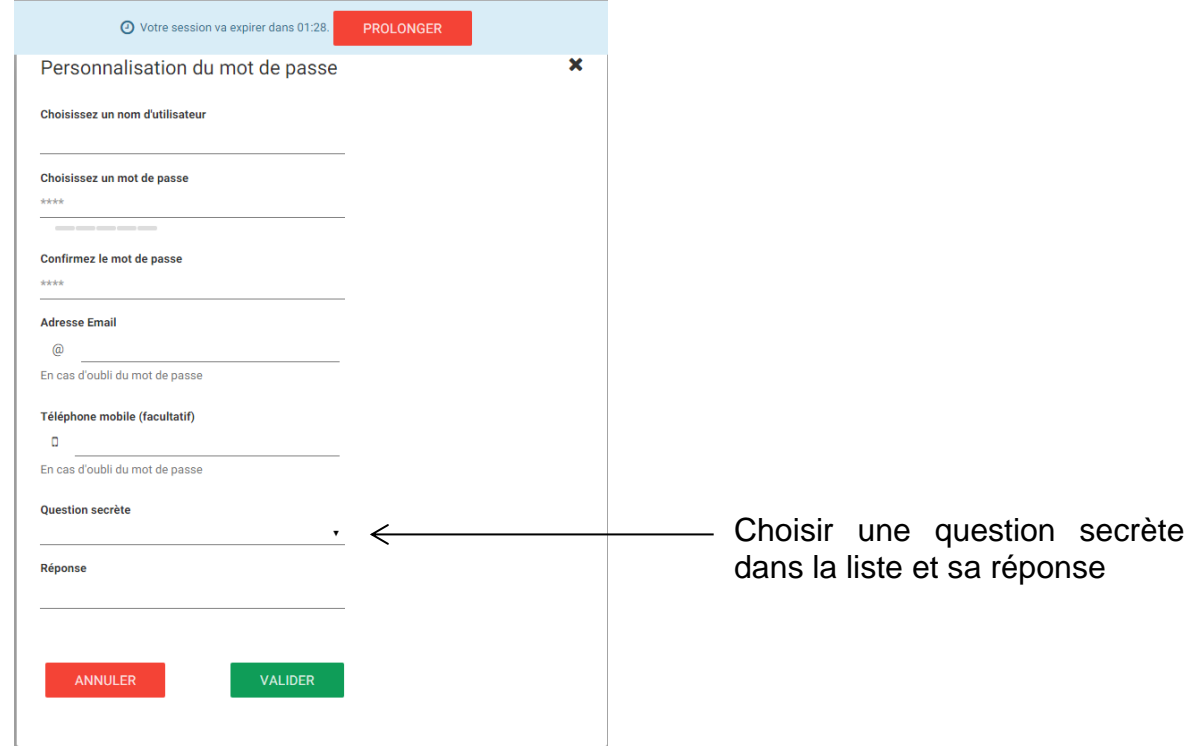

### <span id="page-4-0"></span>**1.2.4 LE LIEN « MOT DE PASSE OUBLIE ? »**

ou sms.

Une fois que vous aurez personnalisé vos identifiants, si vous ne vous en souvenez plus, vous pourrez récupérer de nouveaux identifiants de connexion en cliquant sur le lien « Mot de passe oublié ».

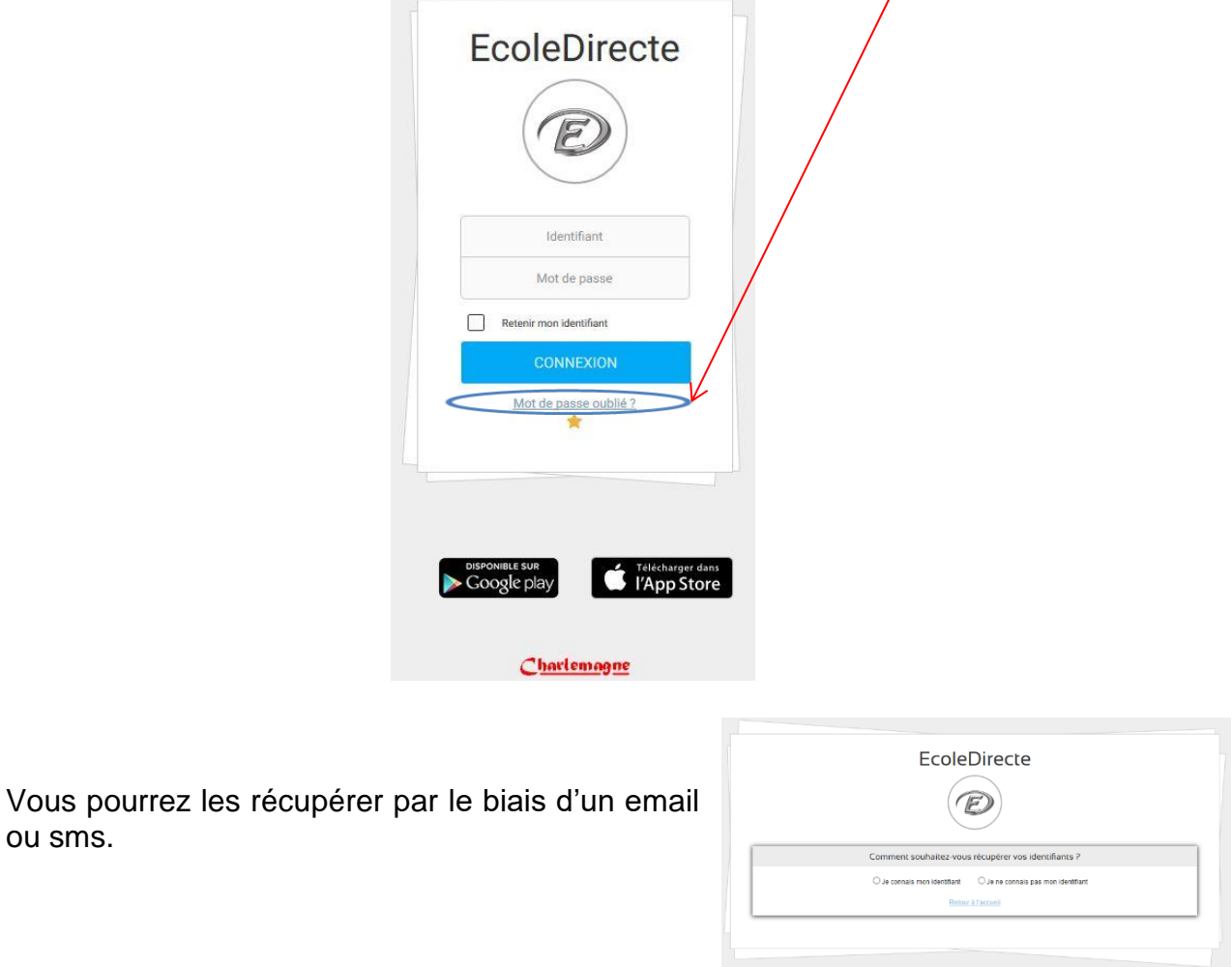

Si vous connaissez votre identifiant, il vous sera demandé le mode de récupération de vos identifiants (mail ou sms).

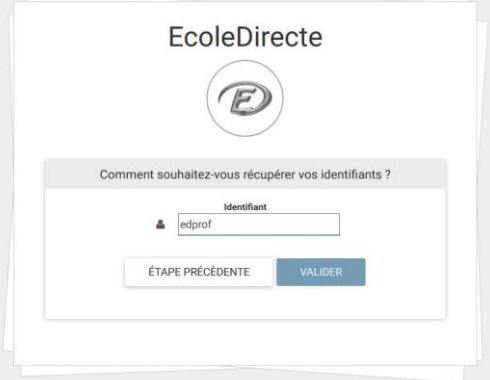

Sinon vous devrez saisir un email ou un numéro de portable valide.

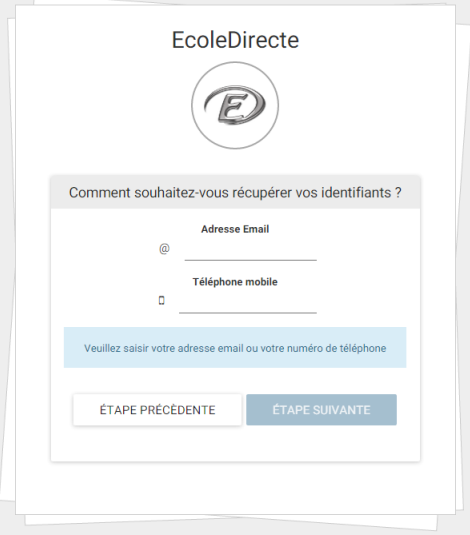

Il est possible que des questions secrètes vous empêchent de pouvoir récupérer les identifiants, contactez alors votre établissement, seul habilité à réinitialiser ces identifiants.

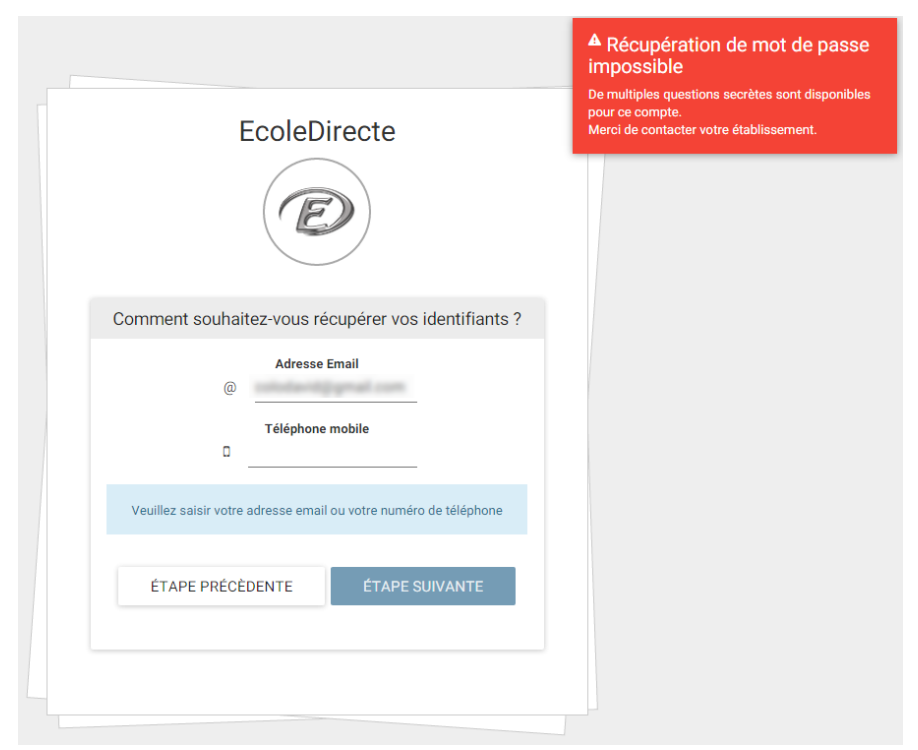

# <span id="page-6-0"></span>**2. 2 PAGE D'ACCUEIL DU SITE INTERNET ECOLEDIRECTE Familles**

*Accès par le site internet* [https://www.ecoledirecte.com](https://www.ecoledirecte.com/)

### <span id="page-6-1"></span>**2.1 PRESENTATION DE LA PAGE D'ACCUEIL**

envoyés.

La page d'accueil du site peut s'afficher de différentes façons selon le paramétrage fait par l'administrateur EcoleDirecte et les droits accordés à la visualisation des informations à destination des familles.

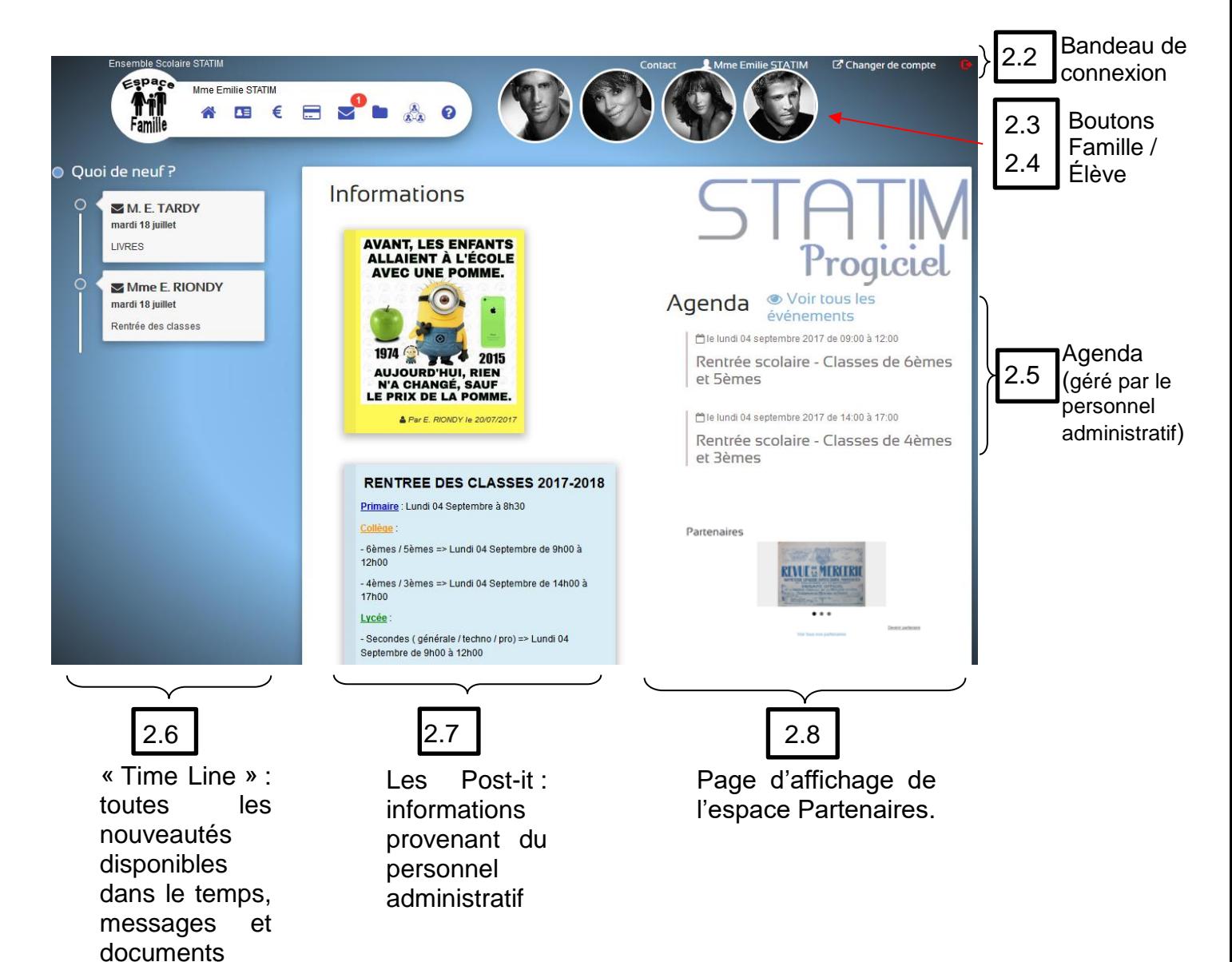

# <span id="page-7-0"></span>**2.2 BANDEAU DE CONNEXION**

### <span id="page-7-1"></span>**2.2.1 CONTACTEZ L'ETABLI**s**SEMENT**

Les informations nécessaires à la communication avec l'établissement s'affichent ici (**dépend du paramétrage de l'administrateur EcoleDirecte** de l'établissement).

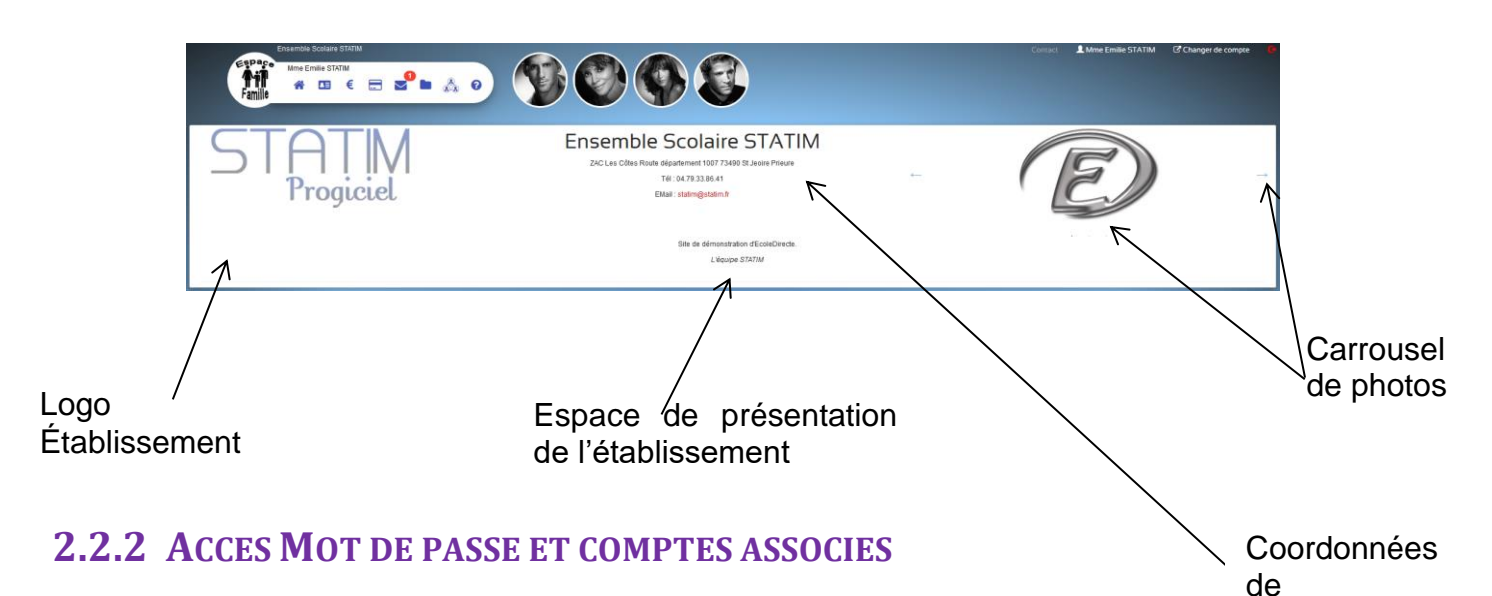

#### <span id="page-7-2"></span>**Mot de passe**

Vous pouvez ici modifier vos identifiants de connexion (nom d'utilisateur, mot de passe, question secrète) mais aussi vos coordonnées mail et sms qui vous permettront de pouvoir récupérer vos identifiants (via « mot de passe oublié » sur la page de connexion du site internet).

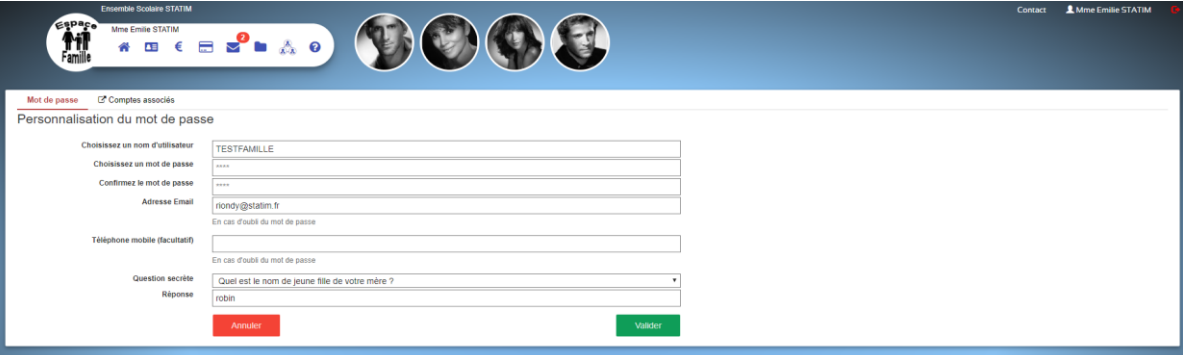

#### **Comptes associés**

Il s'agit d'associer un autre compte utilisateur EcoleDirecte à votre compte actuel.

Cela peut être utile si vous avez des enfants dans différents établissements utilisant EcoleDirecte.

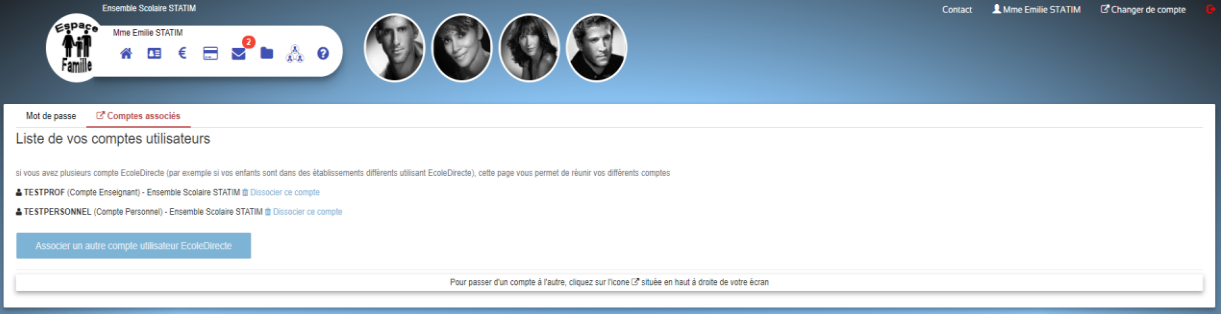

# <span id="page-7-3"></span>**2.2.3 CHANGER DE COMPTE**

l'établissement

En un clic, vous allez être redirigé vers le compte associé.

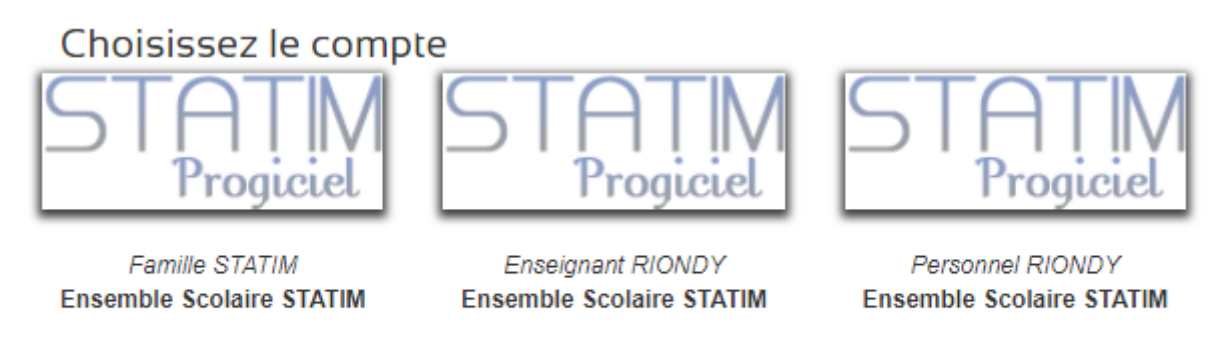

Annuler

# <span id="page-8-0"></span>**2.2.4 DECONNEXION**

En cliquant sur ce bouton, C•, vous allez être déconnecté d'EcoleDirecte.

# Merci de votre visite

Votre session s'est bien fermée.

A bientôt ...

Se connecter

### **Récapitulatif des clics du bandeau de connexion**

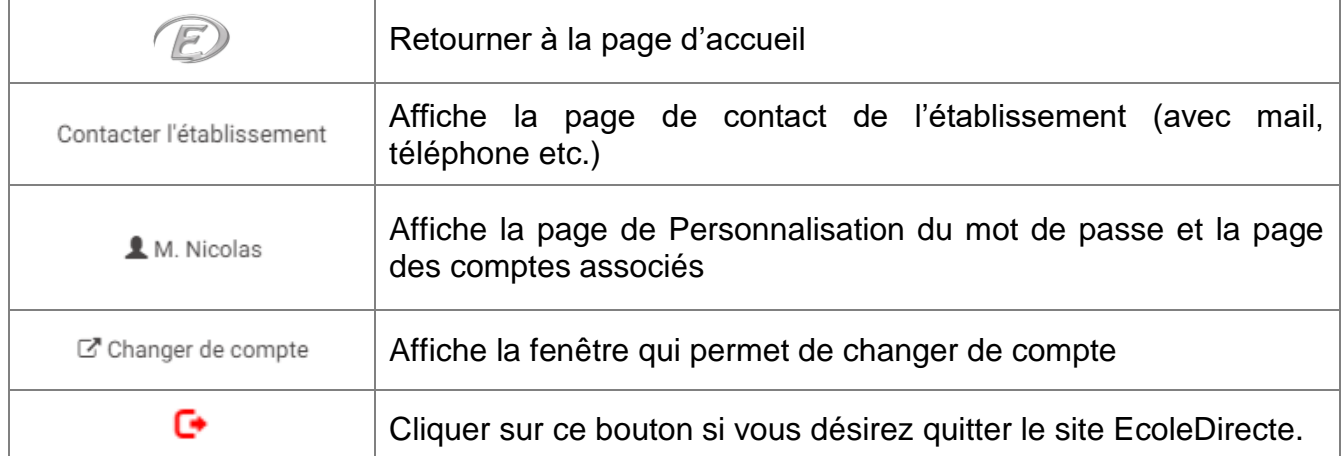

# <span id="page-8-1"></span>**2.3 ACCES AUX INFORMATIONS DE LA FAMILLE**

# <span id="page-8-2"></span>**2.3.1 PAGE D'ACCUEIL**

Ce bouton permet de retourner sur la page d'accueil du site.

# <span id="page-9-0"></span>**2.3.2 VOS COORDONNEES**

Vous pouvez ici visualiser vos coordonnées mais aussi faire une demande de modification (si l'établissement vous l'autorise). Les informations saisies seront mises à jour dans la base de données de l'établissement après acceptation du secrétariat.

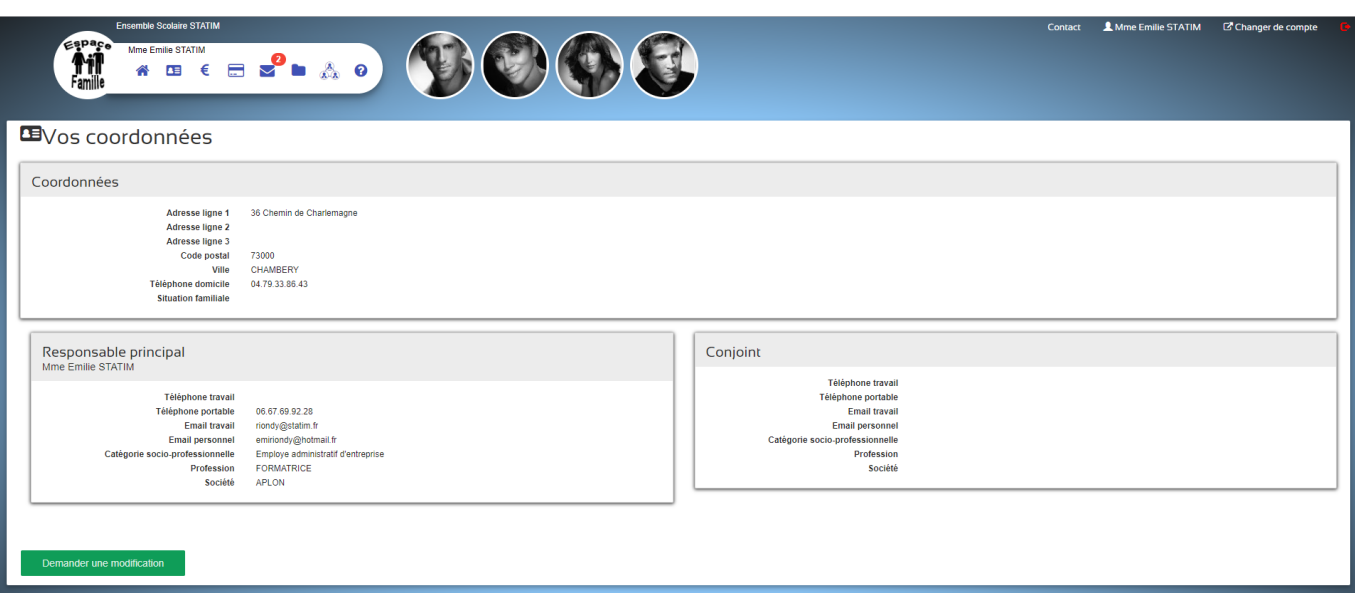

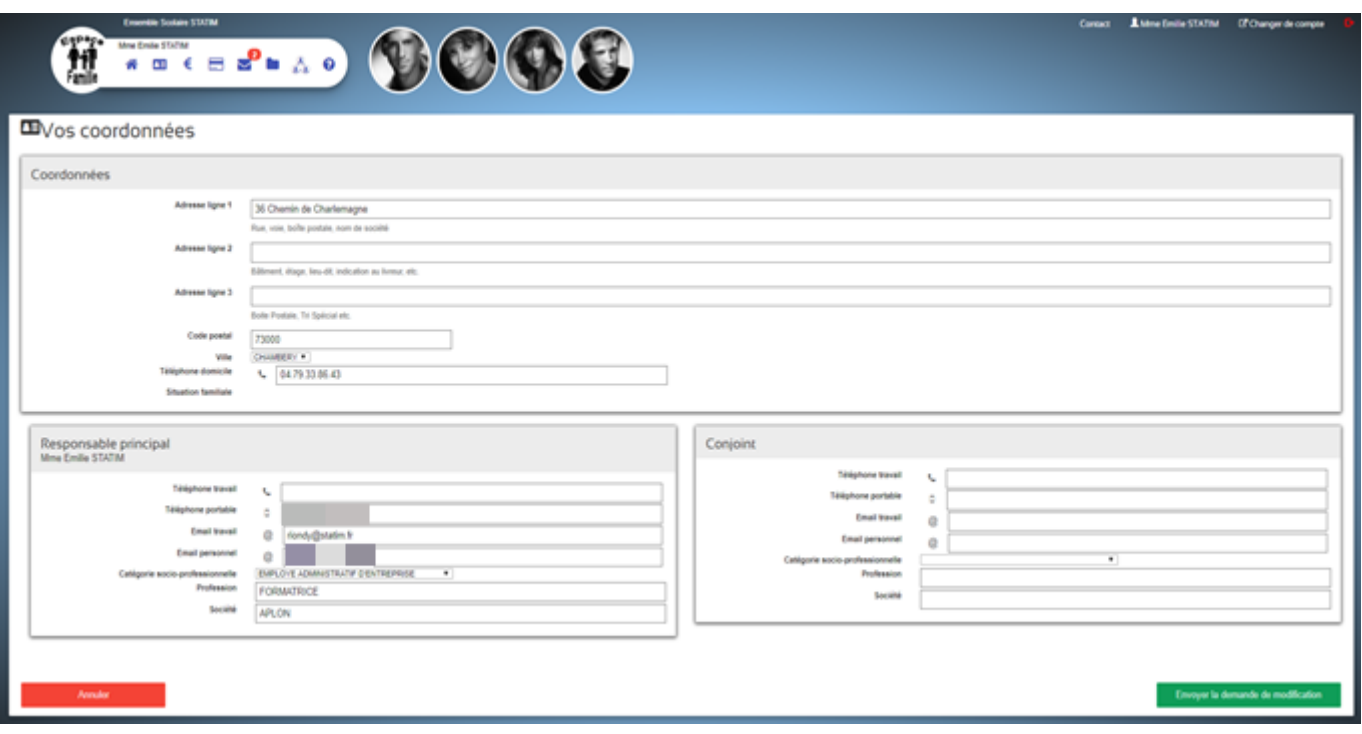

# <span id="page-10-0"></span>**2.3.3 SITUATION FINANCIERE**

Vous entrez dans la partie financière du site sur la page d'accueil du site.

Vous visualisez les informations liées à la gestion de votre compte au sein de l'établissement, et si ce dernier a mis en place le règlement en ligne, vous pouvez payer directement depuis cette fenêtre par carte bancaire.

#### **Votre Compte**

#### € Situation financière

Votre compte Vos porte-monnaie Vos factures Mode de règlement **Situation actuelle** Solde débiteur de votre compte -1,853.00 Payer en ligne Date Libellé **Débit** Crédit vendredi 1er septembre 2017 Acomptes versés 200.00 Mouvements déjà passés sur votre compte Eacture n° 708 septembre 2017 2.253.00 vendredi 1er sentembre 2017 vendredi 15 septembre 2017 Chg: Mme STATIM Emilie 100.00 Chèque donné à l'établissement mais non encore samedi 30 septembre 2017 A venir : Chq : Mme STATIM Emilie 100.00 encaissé, ou prélèvements prévus à venir Solde débiteur -1,853.00 Echéances Montant à régler immédiatement pour lequel Date **Montant** aucun chèque n'a été reçu par l'établissement, ni A payer maintenant 483.00 Payer en ligne aucun prélèvement prévu et dont les échéances 683.00 A payer avant le mercredi 10 janvier 2018 aver en ligne sont dépassées. 687.00 A payer avant le mardi 10 avril 2018

Sommes à régler avant les dates prévues

**Vos Porte-monnaie** 

Total des echéances 1,853.00

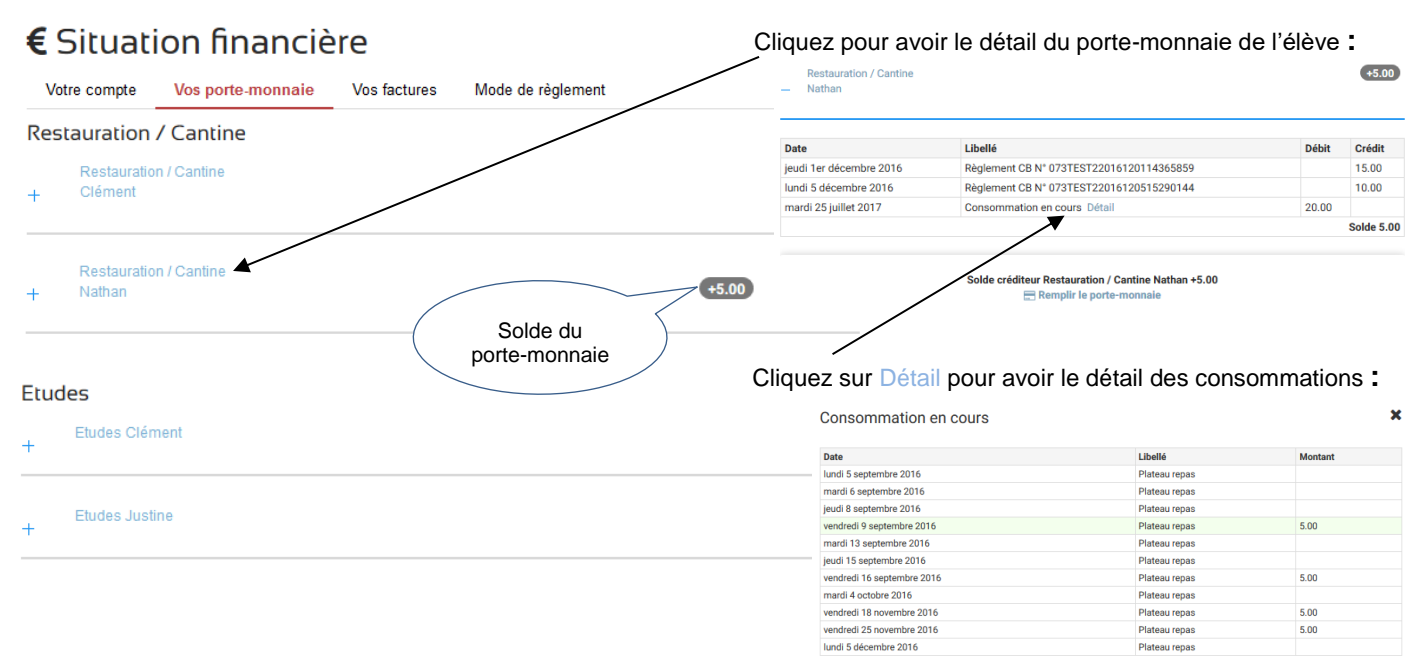

#### **Vos Factures**

#### € Situation financière Votre compte Vos porte-monnaie **Vos factures** Mode de règlement 闪 Les Factures à télécharger Factures **Document** Date Aucune facture disponible

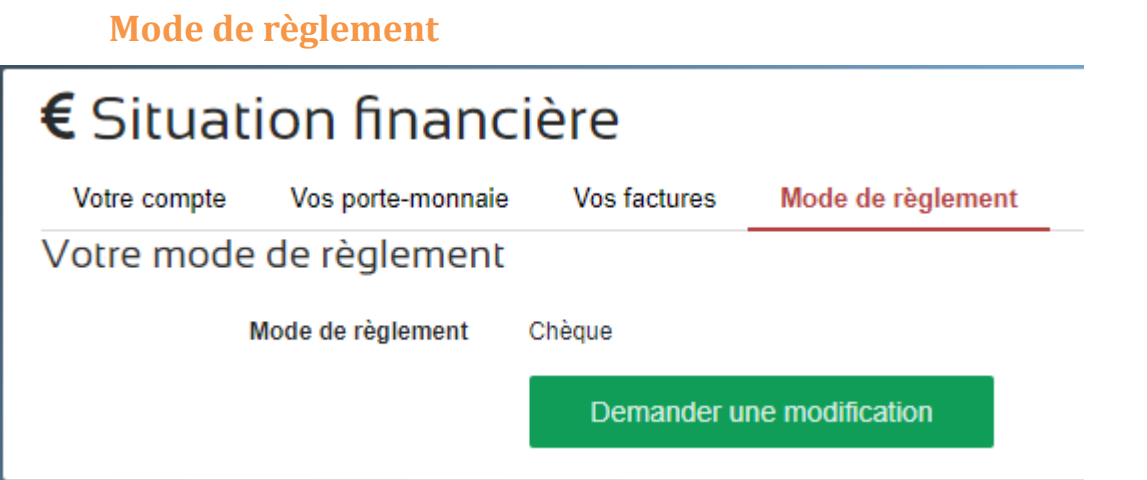

Il est possible de demander une modification du mode de règlement.

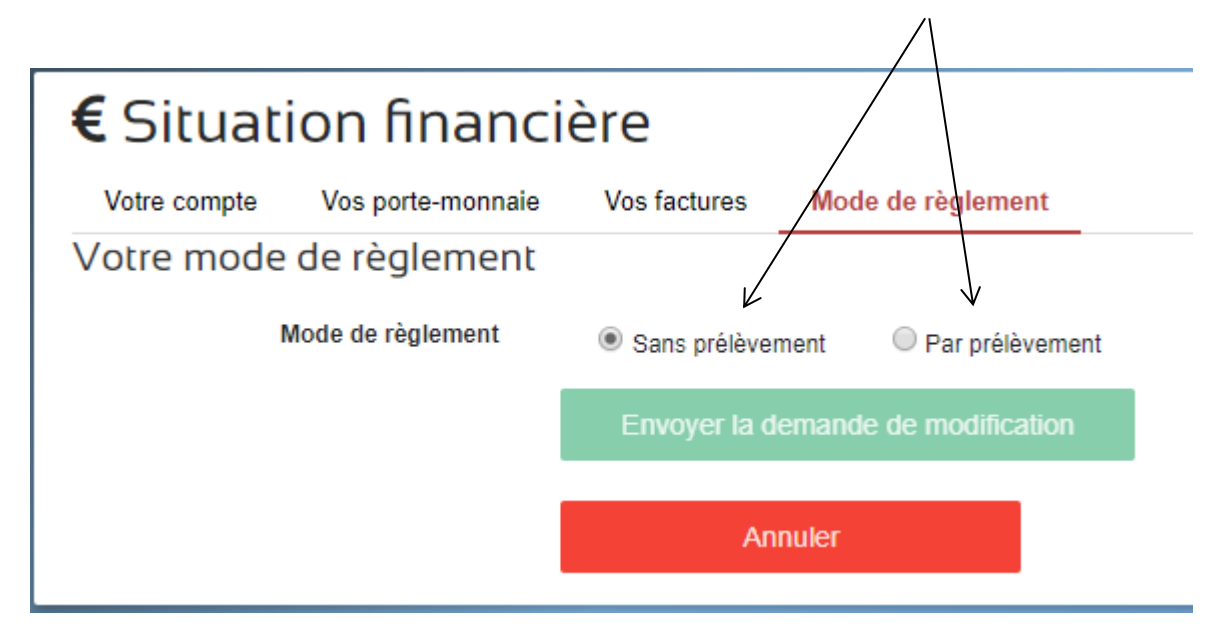

Vous pourrez renseigner L'IBAN et la domiciliation correspondante.

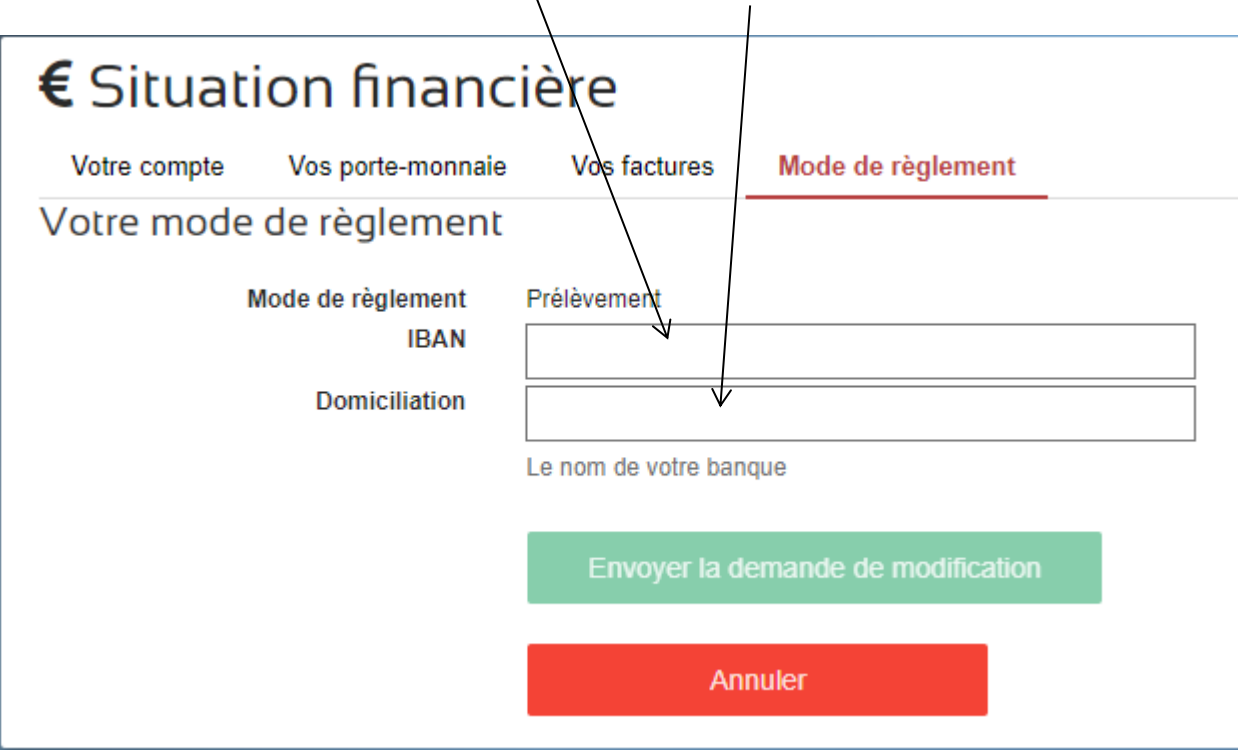

# <span id="page-12-0"></span>**2.3.4 PAIEMENTS EN LIGNE**

Pour effectuer un règlement, cliquez sur « Ajouter au panier ».

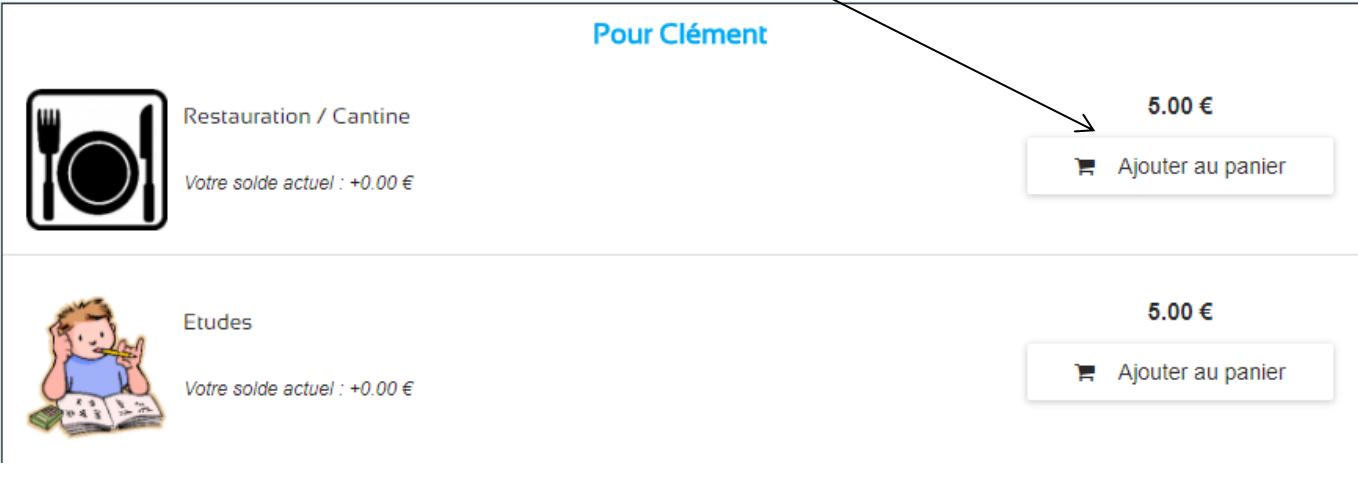

Vous visualiser alors le contenu de votre panier :

Vous pouvez supprimer un article du panier $\lambda$ 

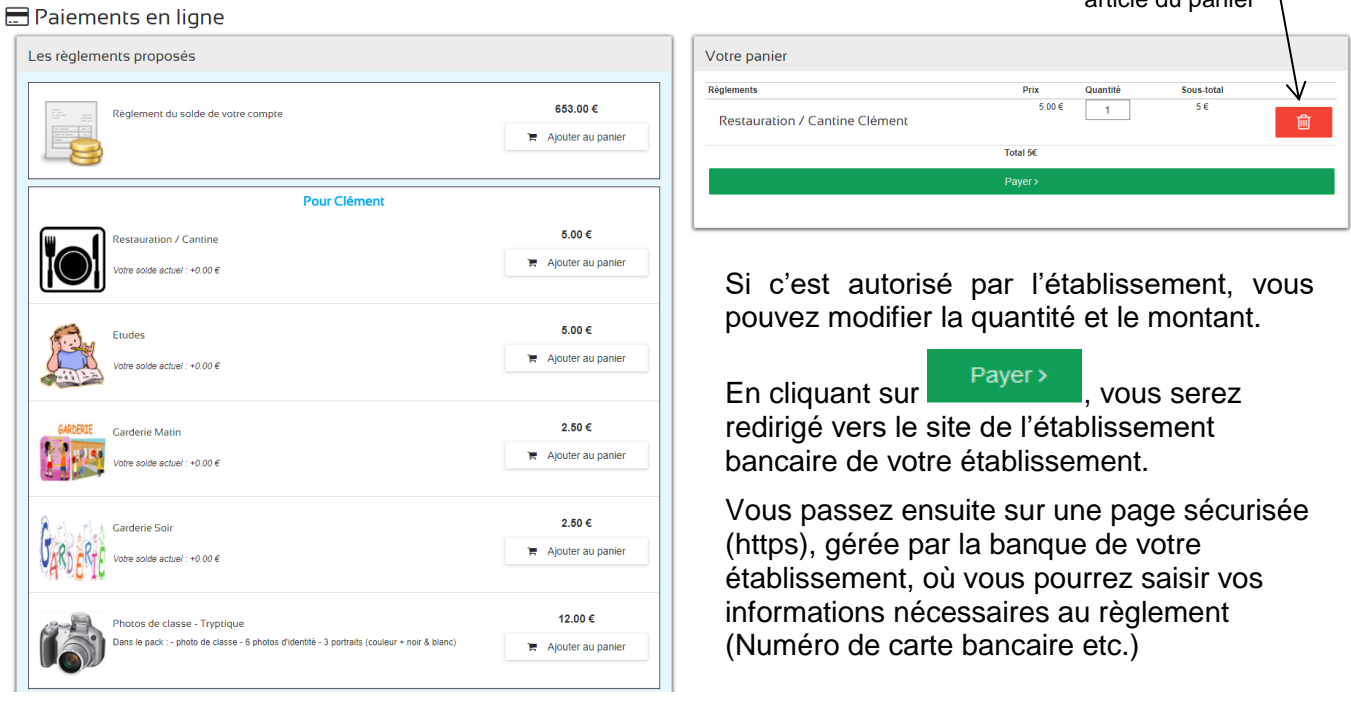

Lorsque vous aurez validé votre paiement, celui-ci est pris en considération, cependant l'affichage n'est pas instantané. L'information sera envoyée au service comptabilité de votre établissement, et dès qu'il en aura pris connaissance (suite à un transfert des données sur votre portail), votre porte-monnaie sera alimenté.

# <span id="page-12-1"></span>**2.3.5 MESSAGERIE**

Nous voici dans la messagerie EcoleDirecte, votre outil de communication avec le personnel administratif et les professeurs (son activation est toujours liée au paramétrage de l'administrateur EcoleDirecte de l'établissement).

#### **2.3.5.1 CRÉATION D'UN MESSAGE**

Saisir le(s) destinataire(s) et le sujet du message

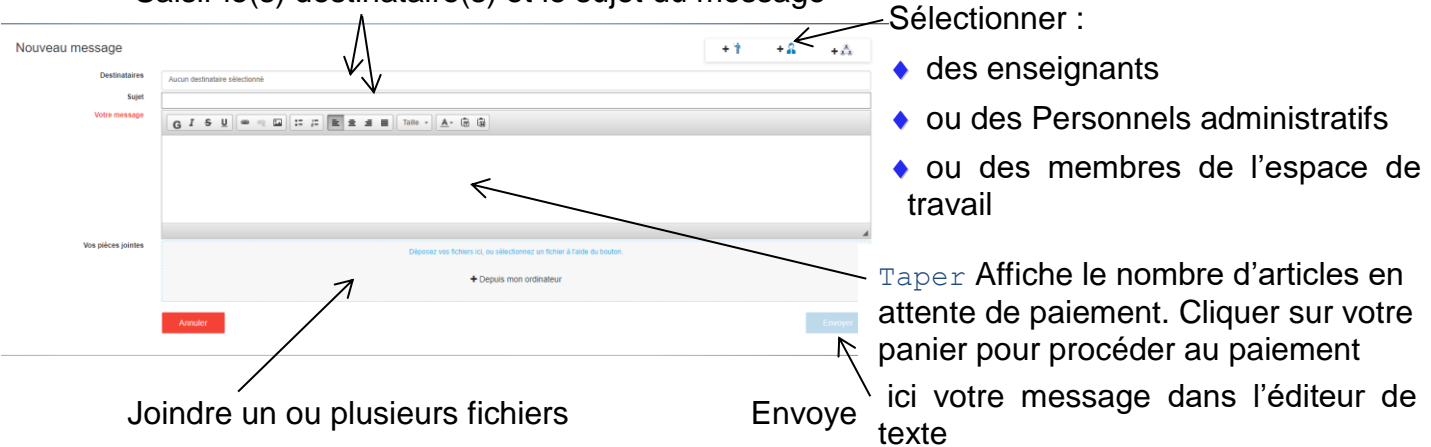

#### **2.3.5.2 BOITE DE RÉCEPTION**

Vous pouvez consulter vos messages reçus à partir de cette page (en cliquant sur le nom de l'expéditeur ou sur le sujet).

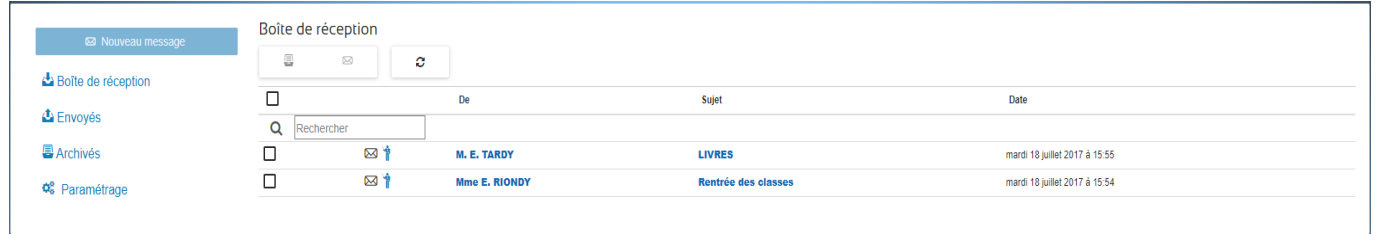

#### **2.3.5.3 CONSULTATION D'UN MESSAGE (CONVERSION ET TRANSFERT)**

Une fois le clic effectué sur le nom de l'expéditeur ou le sujet, vous pouvez donc :

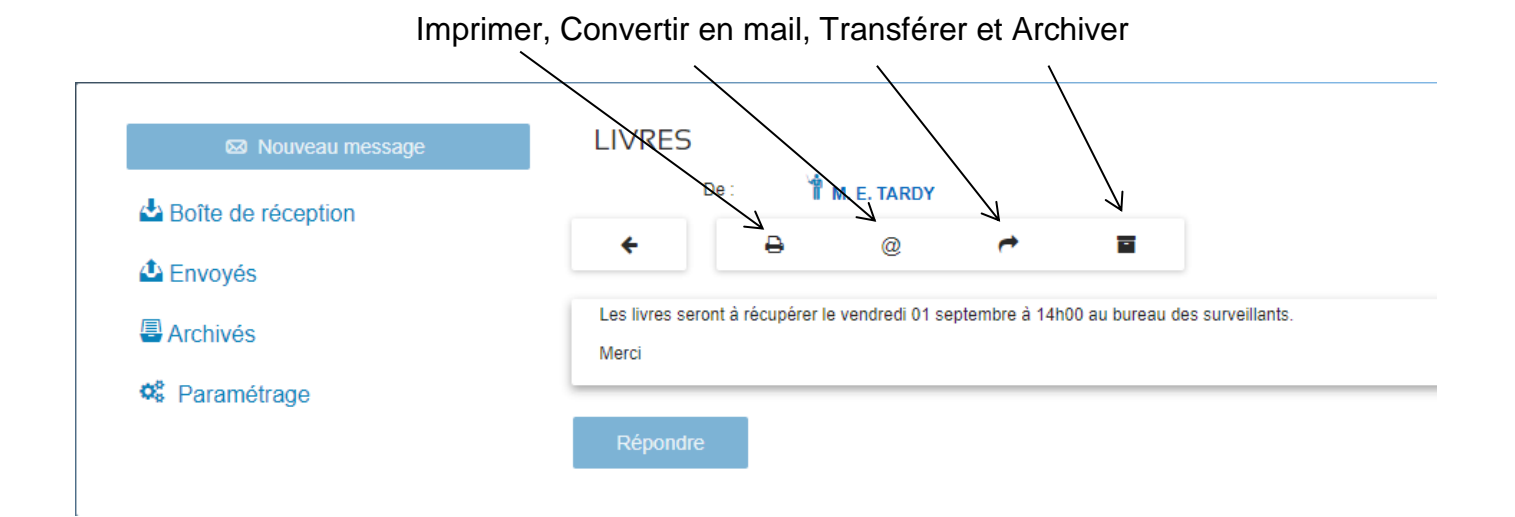

### **2.3.5.4 ÉLÉMENTS ENVOYÉS**

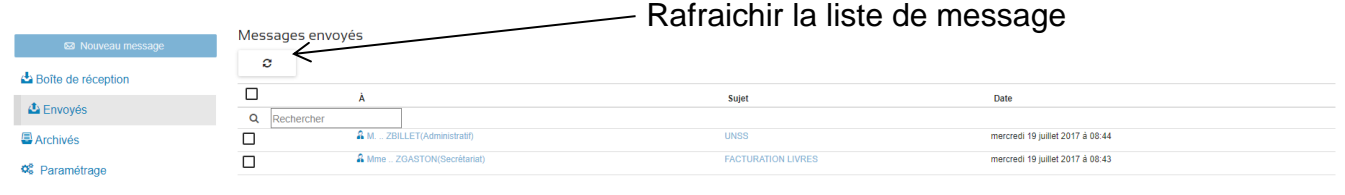

### **2.3.5.5 ÉLÉMENTS ARCHIVÉS**

Désarchiver le message (une fois sélectionné via la case à cocher) et le sujet du message

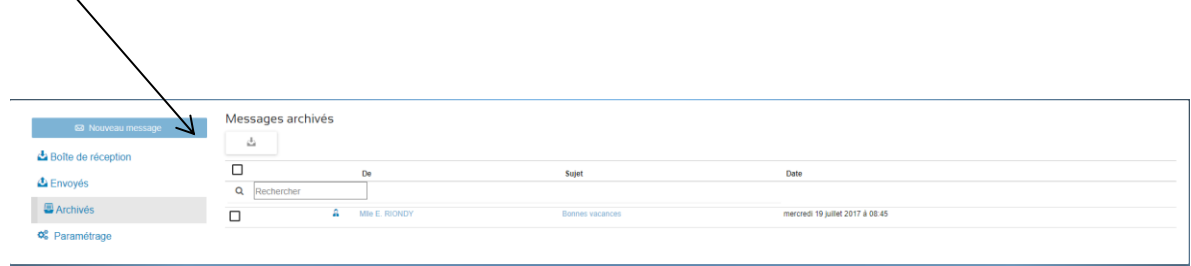

#### **2.3.5.6 PARAMÉTRAGE**

Vous paramétrez ici si vous souhaitez activer ou pas les notifications par e-mail (envoi d'un mail lors d'une réception de message EcoleDirecte).

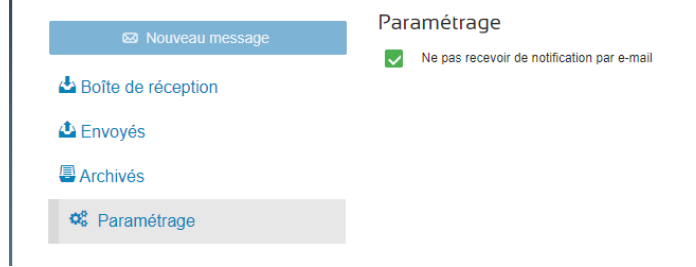

#### **2.3.5.7 RÉCAPITULATIF DES BOUTONS DE LA MESSAGERIE**

#### La navigation

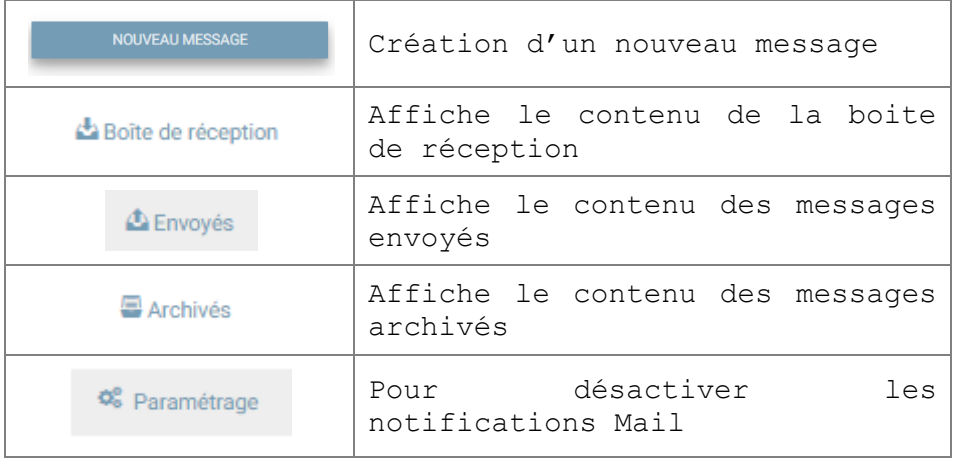

Les boutons de la boite de réception, éléments envoyés, éléments archivés

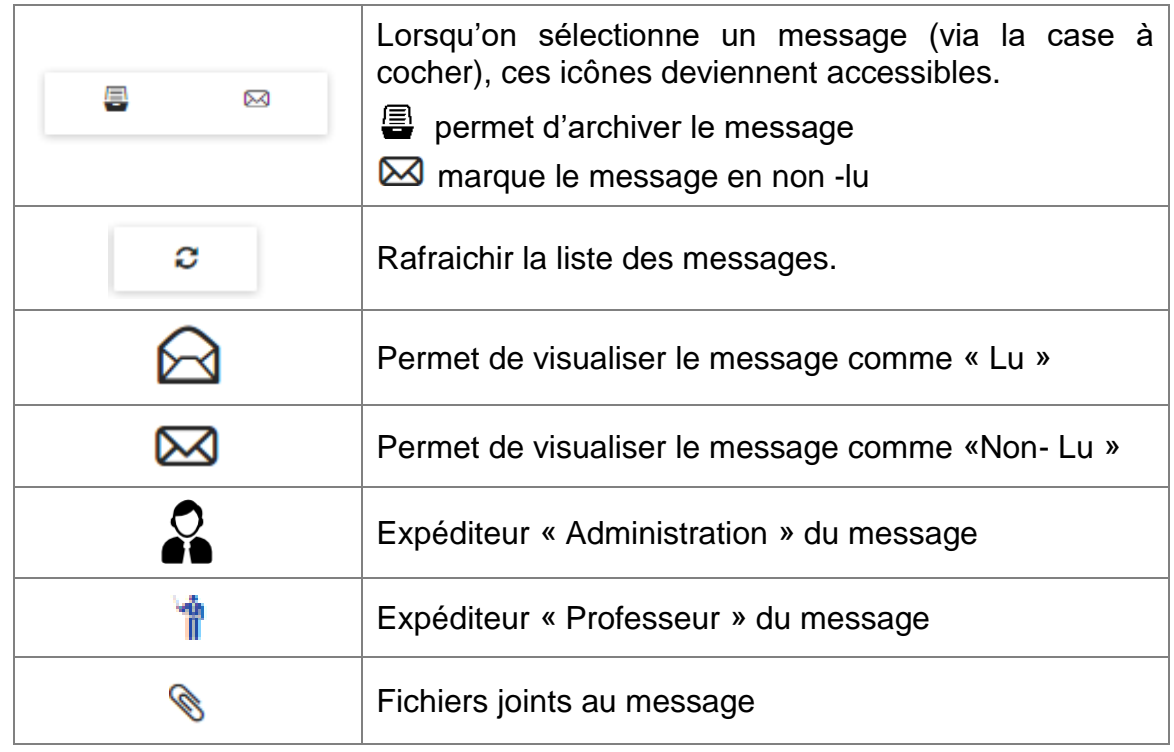

# <span id="page-15-0"></span>**2.3.6 DOCUMENTS**

EcoleDirecte permet d'envoyer des documents aux familles et aux élèves à partir du logiciel de l'établissement.

Cette page permet de visualiser les documents administratifs (certificats de scolarité, de radiation, etc), Notes (relevé, bulletin, etc), Vie Scolaire (demande de justification, avis de sanction, etc) et Factures mais aussi de les récupérer par téléchargement (en cliquant sur les liens soulignés).

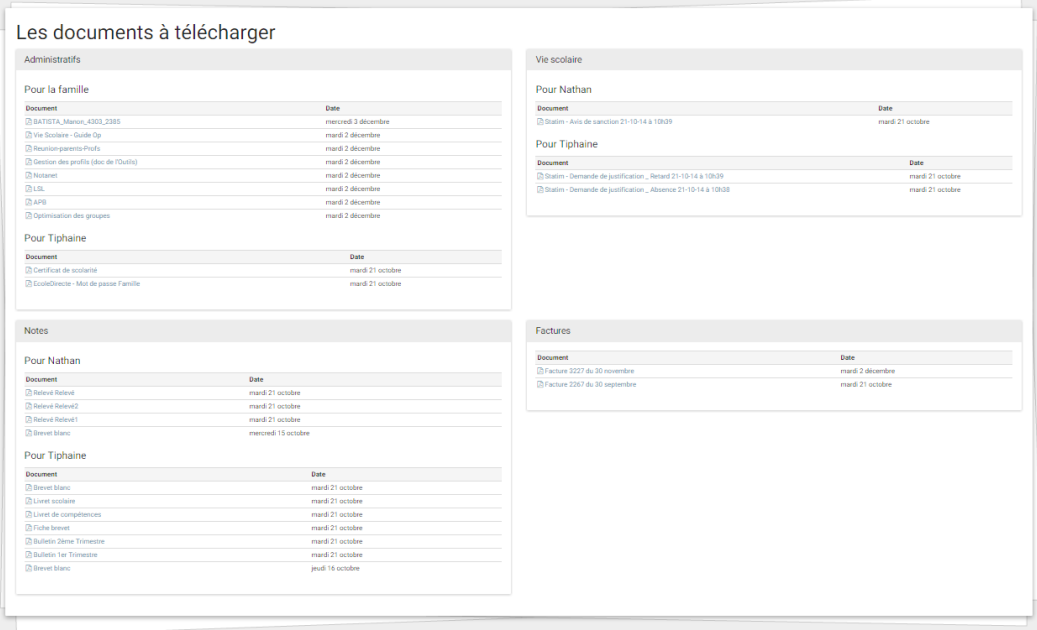

# <span id="page-16-0"></span>**2.3.7 ESPACE DE TRAVAIL**

#### **2.3.7.1 REJOINDRE UN ESPACE DE TRAVAIL**

EcoleDirecte vous permet de rejoindre des groupes de travail, mis à disposition via les personnels administratifs ou les enseignants de votre établissement.

a Espaces de travail collaboratif

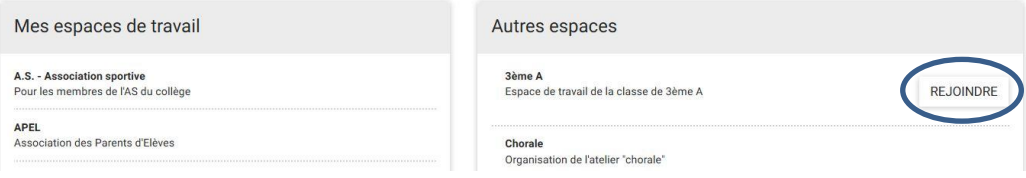

#### **2.3.7.2 ACCUEIL D'UN ESPACE DE TRAVAIL**

Plusieurs menus dans l'accueil permet d'utiliser l'espace de discussion, le Cloud (espace de stockage partagé) et de visualiser les membres présents dans les espaces de travail.

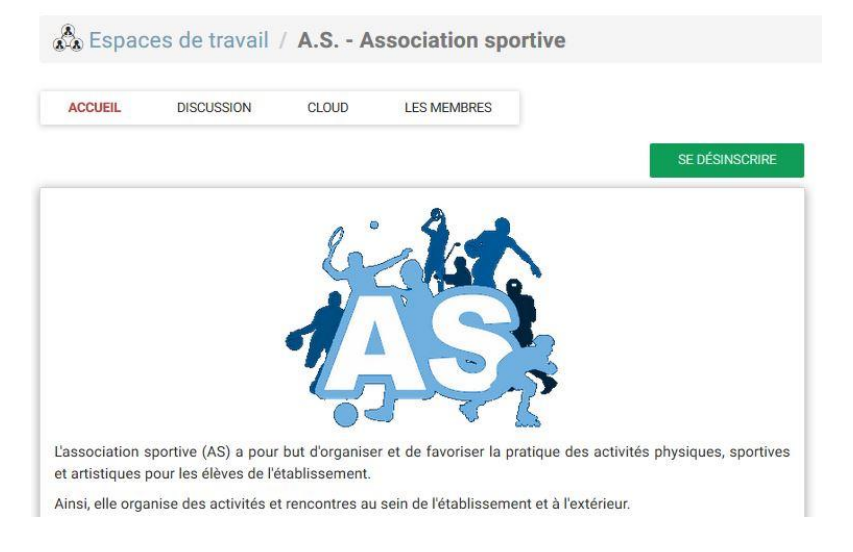

#### **2.3.7.3 DISCUSSION**

Après avoir sélectionné un thème de discussion, vous pouvez converser comme un « chat » en ligne avec les utilisateurs connectés

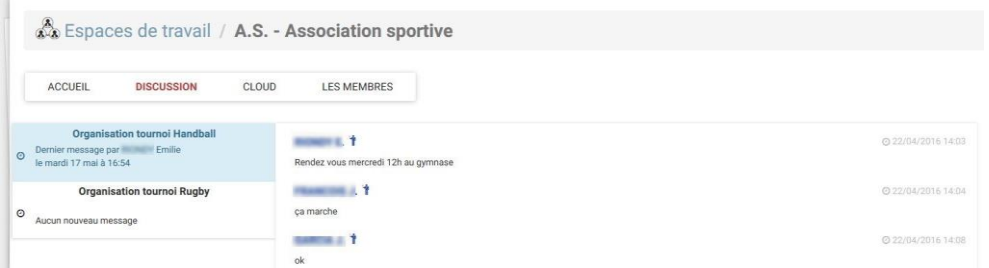

#### **2.3.7.4 LE CLOUD**

Le cloud est une option d'EcoleDirecte « Hébergement » qui peut être souscrit par votre établissement.

Elle vous permet d'avoir un espace de stockage privé de fichiers disponible 24h/24h.

Avec le « nuage », la récupération de toute sorte de documents via téléchargement devient possible.

Seuls les membres autorisés de l'espace de travail pourra mettre à disposition ces Documents.

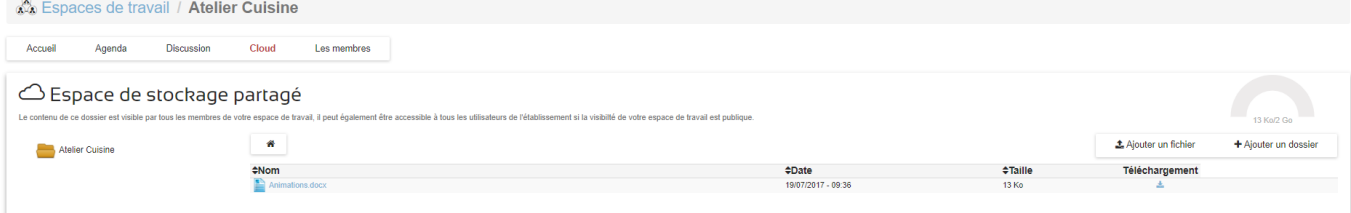

#### **2.3.7.5 LES MEMBRES**

La visualisation des membres de l'espace de travail est possible par ce menu.

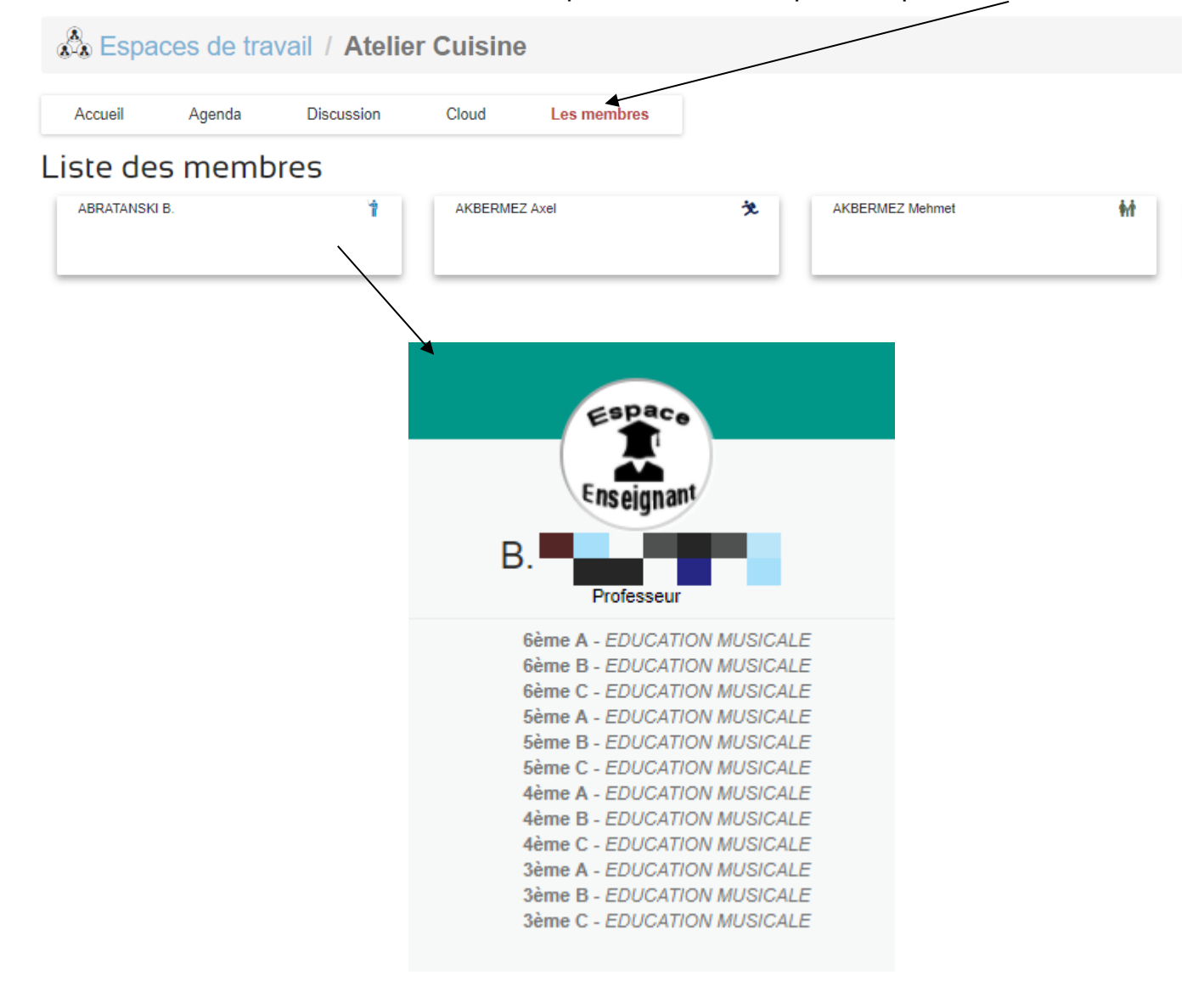

# <span id="page-18-0"></span>**2.3.8 RESTAURATION SCOLAIRE**

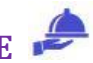

Pour ceux qui sont concernés, vous serez redirigé ici vers le site internet de restauration scolaire (http://acia.parentdeleve.net/).

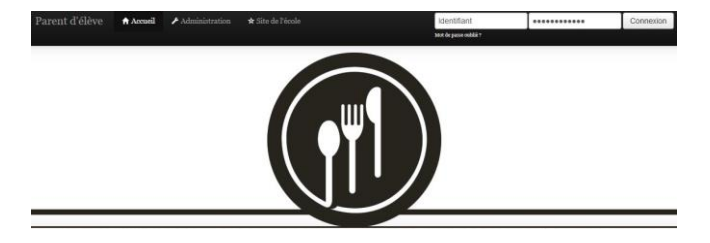

# <span id="page-18-1"></span>**2.3.9 CDI, ESIDOC**

Si votre établissement a activé l'option CDI (Centre de documentation), vous serez aussi redirigé vers le site internet d'Esidoc et ainsi bénéficier de toutes ses ressources.

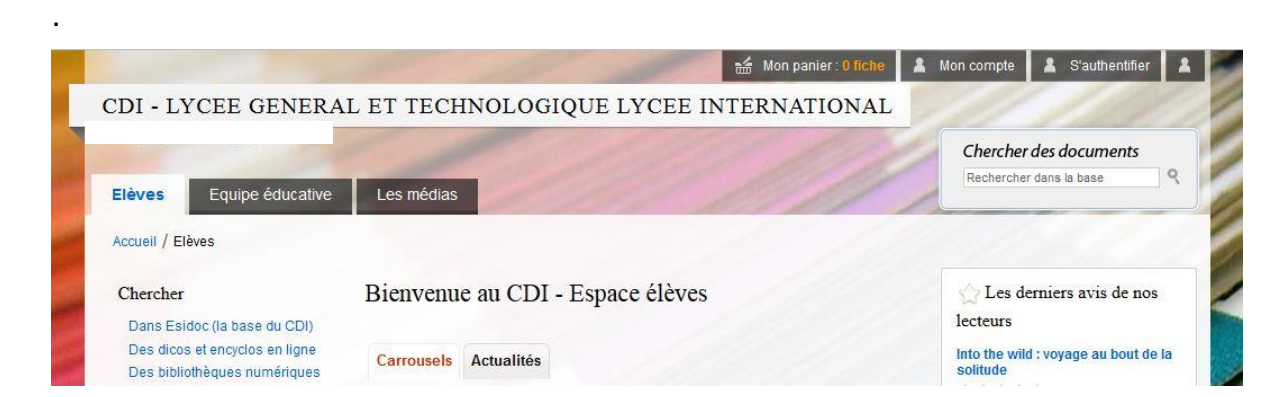

### <span id="page-18-2"></span>**2.3.10 RECAPITULATIFS DES BOUTONS DE NAVIGATION**

Récapitulatif des clics des boutons FAMILLE

<span id="page-18-3"></span>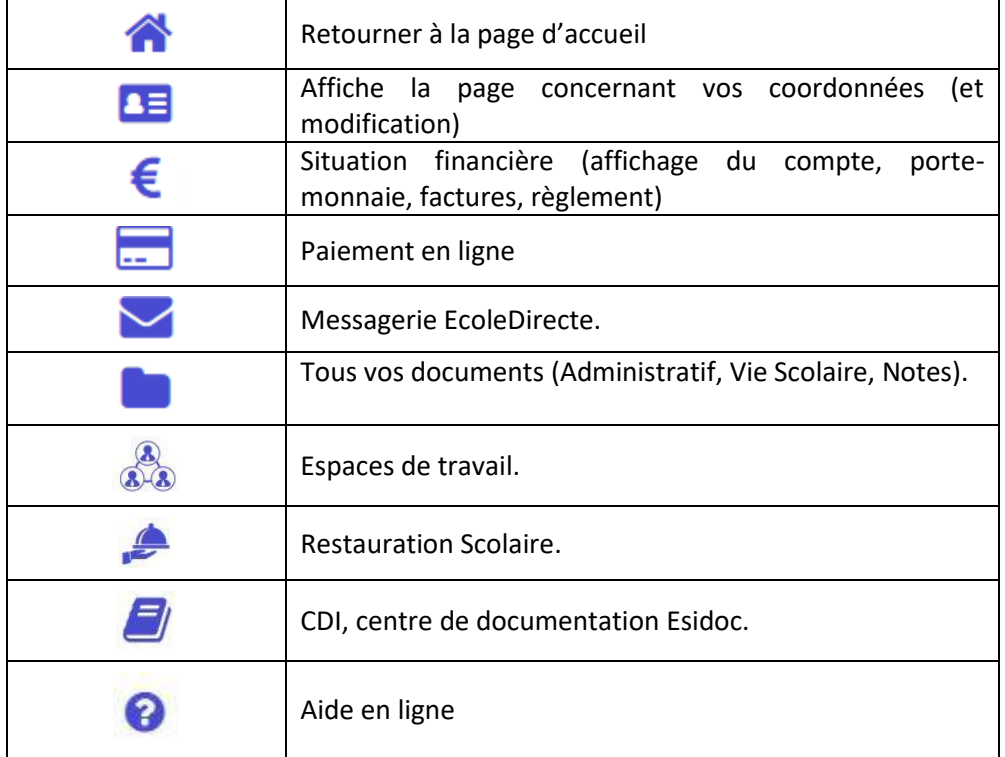

### **2.4 ACCES AUX INFORMATIONS DE L'ELEVE**

Afin de visualiser les informations concernant la situation scolaire de votre enfant, vous devez cliquer sur la photo de ce dernier. Une barre de navigation s'ouvre avec les différents choix de consultation.

# <span id="page-19-0"></span>**2.4.1 FRISE CHRONOLOGIQUE**

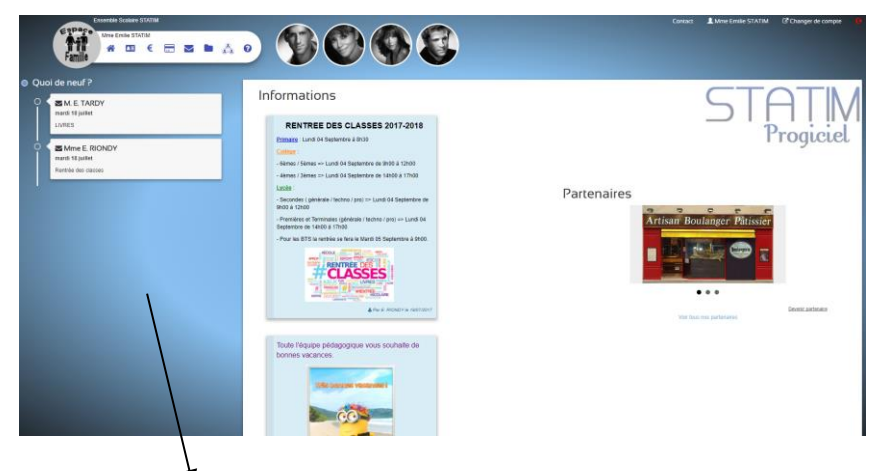

La frise chronologique permet de visualiser dans le temps TOUT l'historique des évènements relatifs à la vie de l'élève dans l'établissement.

Cela concerne :

- $\leftarrow$  Les messages EcoleDirecte
- ◆ Les réunions Parents-Profs <sup>3</sup>
- $\bullet$  Notes
- ◆ Vie Scolaire

### <span id="page-19-1"></span>**2.4.2 VIE SCOLAIRE**

Sur l'onglet Vie scolaire vous allez visualiser de manière synthétique l'ensemble des absences, retards, éventuels sanctions et encouragements de votre enfant.

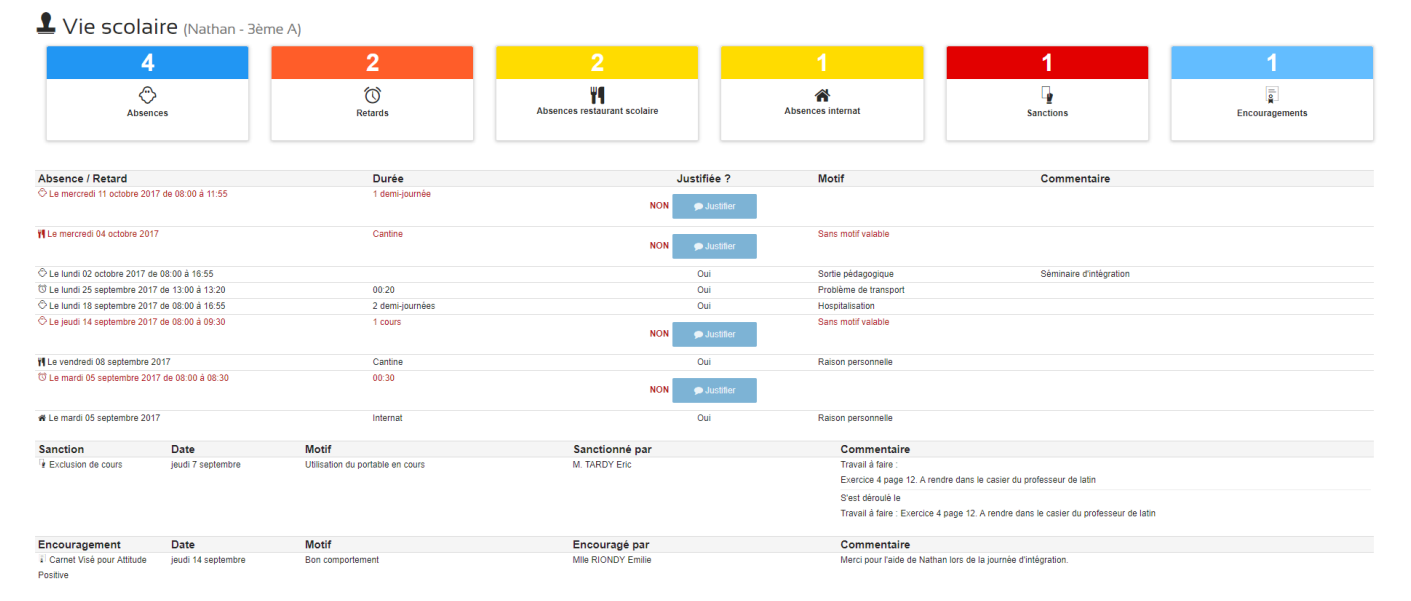

# <span id="page-20-0"></span>**2.4.3 VIE DE LA CLASSE**

Les informations de vie de classe saisies par les enseignants peuvent vous informer d'évènements concernant la classe de l'élève.

Vie de la classe (Nathan - 3ème A)

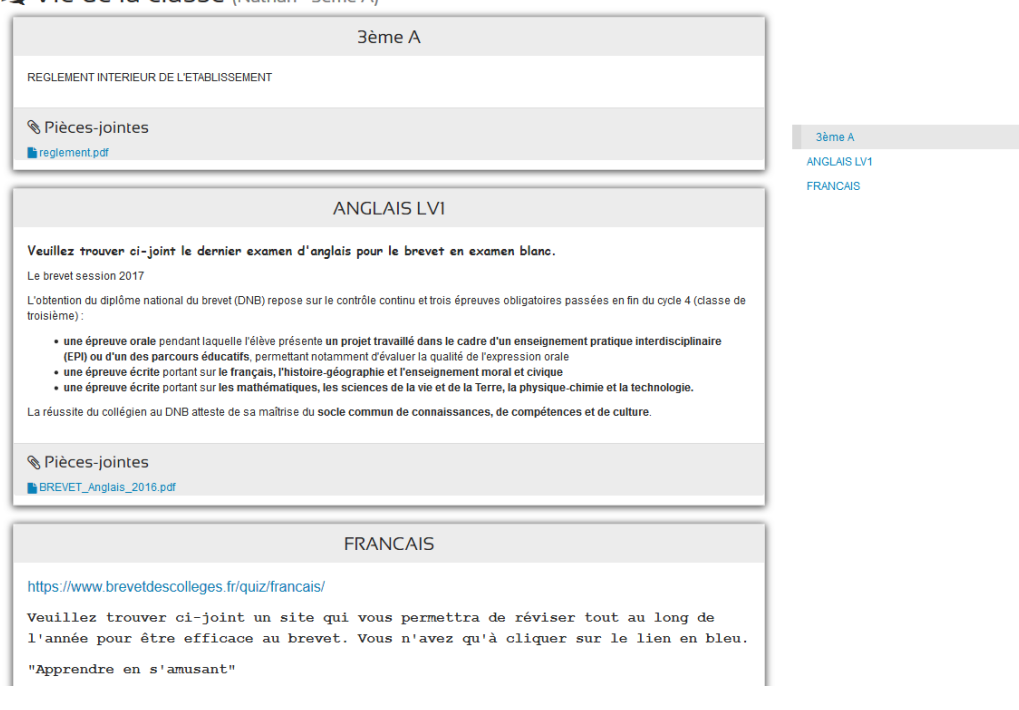

# <span id="page-20-1"></span>**2.4.4 NOTES**

Toutes les notes, moyennes, compétences et appréciations de l'élève sont disponibles à partir de cette page.

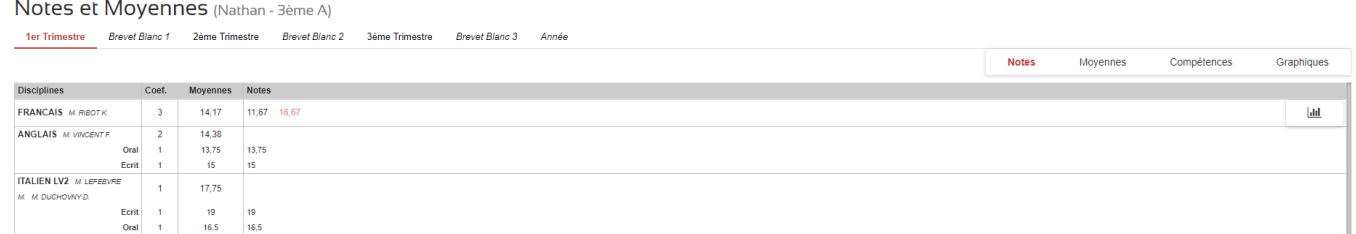

# <span id="page-20-2"></span>**2.4.5 MESSAGERIE**

L'utilisation est à l'identique de la messagerie « familles » mais le choix de donner accès aux familles à la visualisation des messages de l'élève est un choix d'établissement.

Boîte de Boîte de réception réception Envoyés  $\tilde{c}$ Archivés  $\boxed{)}$ De Sujet Date **Q** Rechercher  $\Box$ **A T** Mme E. RIONDY mercredi 25 mai à 09:42 test  $\Box$ **Q** Mile RIONDY Emilie (Direction) test du nouvel exe vendredi 22 avril à 16:23

Messagerie EcoleDirecte (Nathan-3ème A)

# <span id="page-21-0"></span>**2.4.6 EMPLOI DU TEMPS**

Sur l'onglet Emploi du temps vous visualisez le planning des cours semaine par semaine

Notez que :

- si l'emploi du temps a été modifié, un pictogramme sera affiché dans le cours
- si l'emploi du temps a été **annulé**, les cours changent de couleur,
- si le professeur a changé, on affiche remplaçant dans le cours.

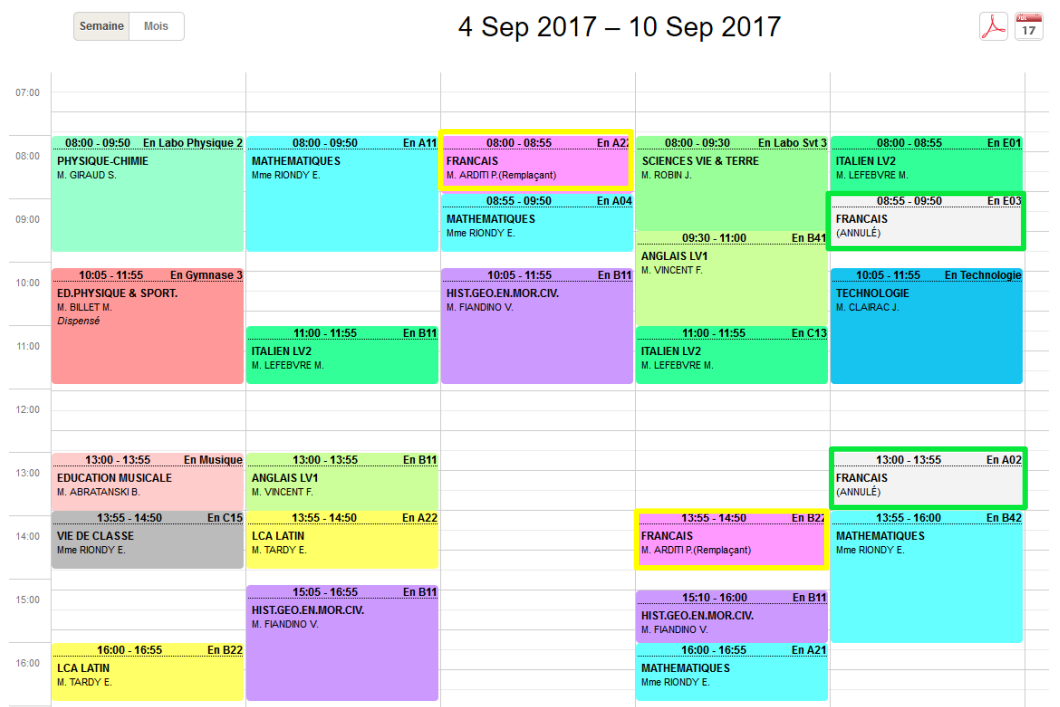

# <span id="page-21-1"></span>**2.4.7 CAHIER DE TEXTE**

Les enseignants renseignant régulièrement le cahier de texte sur EcoleDirecte, vous avez la visualisation du travail à faire dans l'avenir ainsi que le contenu de chaque séance de l'élève.

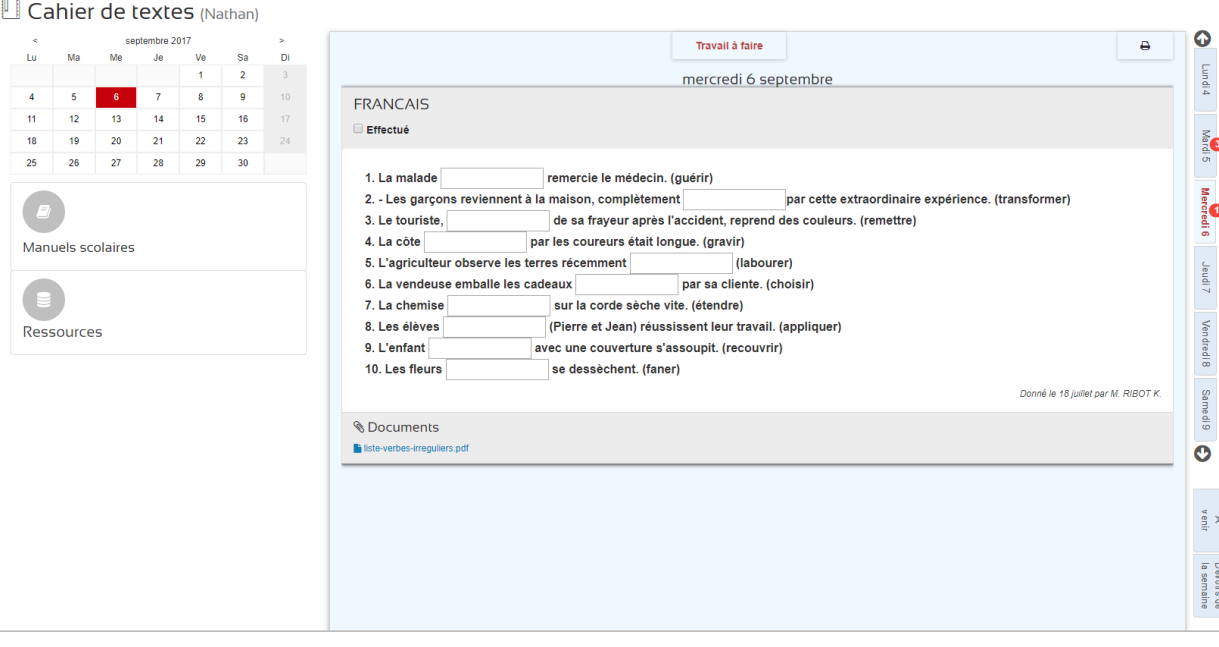

# <span id="page-22-0"></span>**2.4.8 RESERVATIONS**

Si votre établissement utilise le logiciel « Passages », vous pouvez inscrire ou désinscrire l'élève au repas, aux études ou encore à la garderie par un simple clic.

![](_page_22_Picture_113.jpeg)

# <span id="page-22-1"></span>**2.4.9 REUNION PARENTS/PROFS**

Vous avez le choix de réserver en ligne les tranches horaires désirées avec les enseignants, les visualiser et les imprimer.

![](_page_22_Picture_114.jpeg)

# <span id="page-22-2"></span>**2.4.10 MON CLOUD**

Le cloud est une option d'EcoleDirecte « Hébergement » qui peut être souscrit par votre établissement.

Elle permet à l'élève d'avoir un espace de stockage privé de fichiers disponible 24h/24h.

![](_page_23_Picture_103.jpeg)

# <span id="page-23-0"></span>**2.4.11 CDI ESIDOC**

![](_page_23_Picture_2.jpeg)

### <span id="page-23-1"></span>**2.4.12 RECAPITULATIFS DES BOUTONS ELEVE**

![](_page_23_Picture_104.jpeg)

<span id="page-24-0"></span>![](_page_24_Picture_0.jpeg)

# **2.5 L'AGENDA**

L'agenda est un outil de communication (paramétrable par le personnel de l'établissement) visant à vous informer de l'activité de l'établissement.

 $\sum$ 

![](_page_25_Picture_80.jpeg)

### <span id="page-25-0"></span>**2.6 LA TIME LINE**

La « Time Line » sert à vous prévenir de l'arrivée d'un nouveau message et de la réception de documents qui proviennent de l'établissement (certificat de scolarité, relevé et/ou bulletin de notes, factures…etc.).

![](_page_25_Picture_81.jpeg)

### <span id="page-25-1"></span>**2.7 LES POST-IT**

Les post-it sont des informations qui sont diffusés par l'établissement à votre attention. Ces post-it sont paramétrés par le personnel de l'établissement.

### <span id="page-26-0"></span>**2.8 L'AFFICHAGE DE L'ESPACE PARTENAIRES**

L'établissement de vos enfants reçoit peut-être le soutien de certaines entreprises de votre région.

Dans ce cas, une image représentative permettra de mettre en avant ces entités sur la page d'accueil du site et de vous informer de certaines actions des partenaires.

![](_page_26_Picture_3.jpeg)

# **3. Mentions Légales du site internet ECOLEDIRECTE**

<span id="page-26-1"></span>Les mentions légales ci-dessous vous expliquent les démarches engagées auprès de la CNIL

Dispositions générales applicables au site

Le site Internet EcoleDirecte com a fait l'objet d'une déclaration auprès de la Commission Nationale de l'Informatione et des Libertés (CNIL) sous le No : En cours

Les données nominatives sécurisées figurant sur ce site Internet concernent des élèves et sont fournies par le logiciel Charlemagne des établis nents scolaires au sein de

Ces établissements scolaires se sont engagés à apporter tous leurs soins dans la qualité des informations diffusées. Il s'agit toutefois d'indications qui, en aucun cas, ne pourraient faire foi en lieu et place des dos Ces informations me sont discontibles ou'areles stated un mot de passe fourni exclusivement particialistsement soil of esconsable juridious de l'étère sil est mineur, soit à fébre buil même s'il est maieur. Le détenteur d'

Pour optimiser la confidentialité de vos consultations, nous vous conseillons de choisir un mot de passe sécurisé et d'utiliser le bouton "Déconnexion" avant de refermer votre navigateur

La société STATIM peut conserver et utiliser les adresses IP des utilisateurs pour identification ultérieure sous demande d'une autorité judiciaire , de police, ou toute autorité habilitée par la loi

Toute personne pourra exercer ses droits de retrait ou de rectification des données la concernant en s'adressant directement par courrier à l'établissement scolaire seul responsable de la tenue et de la saisie des informat

Pour ne plus recevoir de SMS de la part de l'Etablissement Scolaire, il suffit d'envoyer un SMS contenant STOP au 36111.

La société STATIM, hébergeur du site, s'engage dans tous les cas à ne pas louer, vendre, céder ou mettre à disposition d'un tiers à fin d'autres usages le contenu du présent site Internet